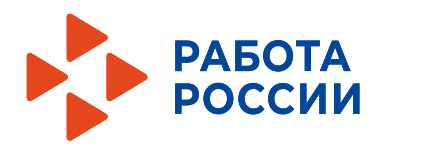

**Федеральный центр компетенций в сфере занятости**

# **Пошаговая инструкция по работе с единой цифровой платформой «Работа в России»**

Москва 2022

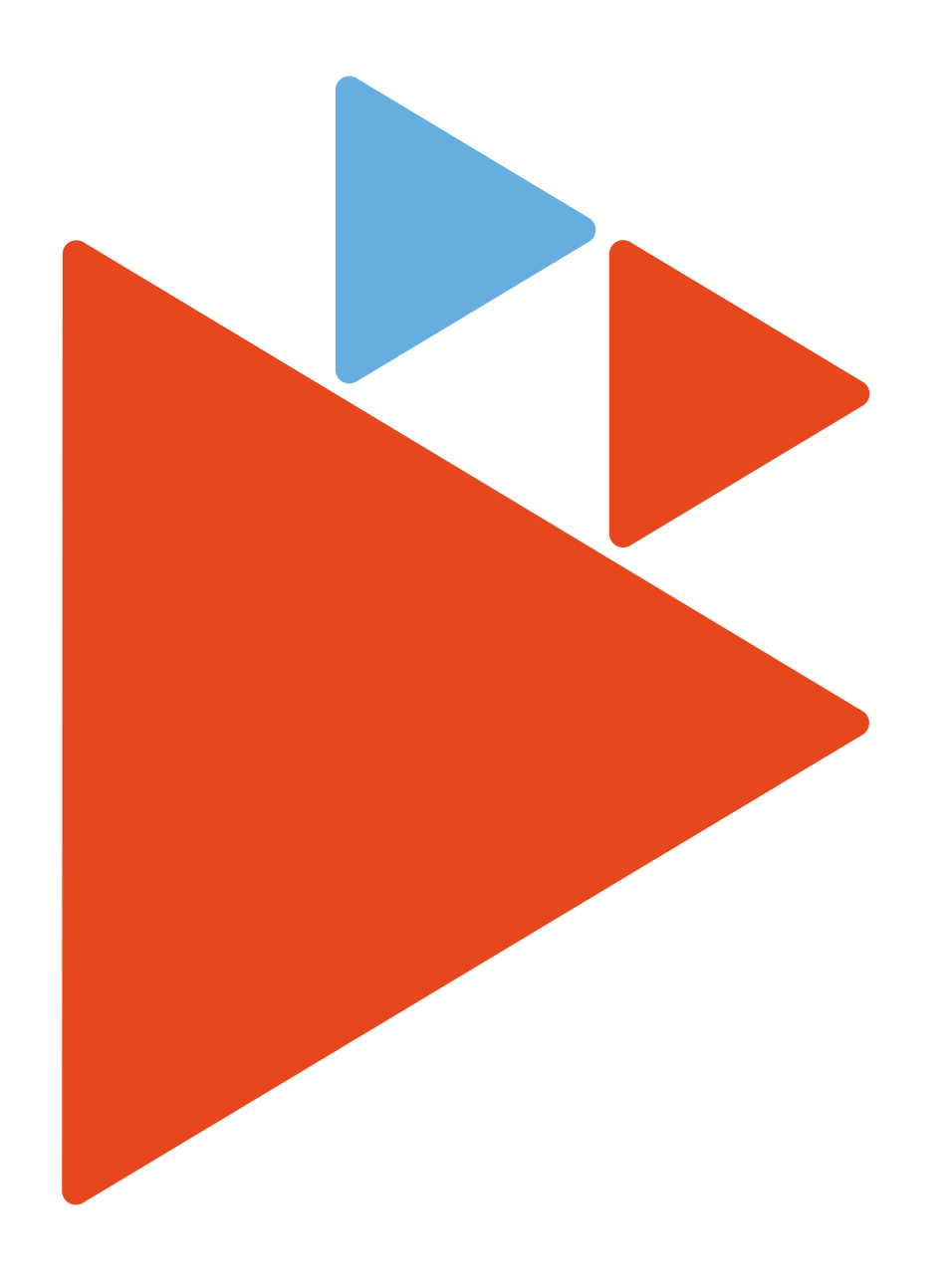

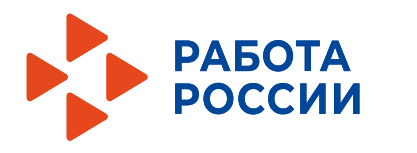

# **Федеральный центр компетенций в сфере занятости**

# Содержание

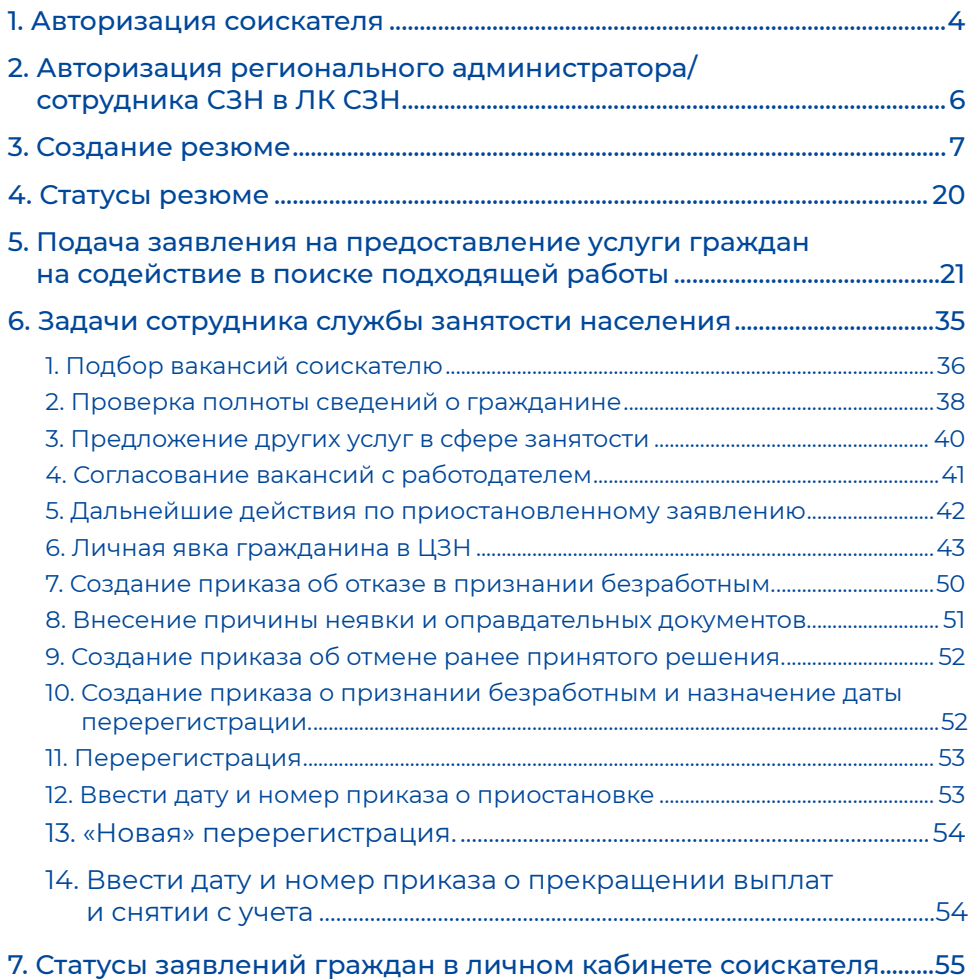

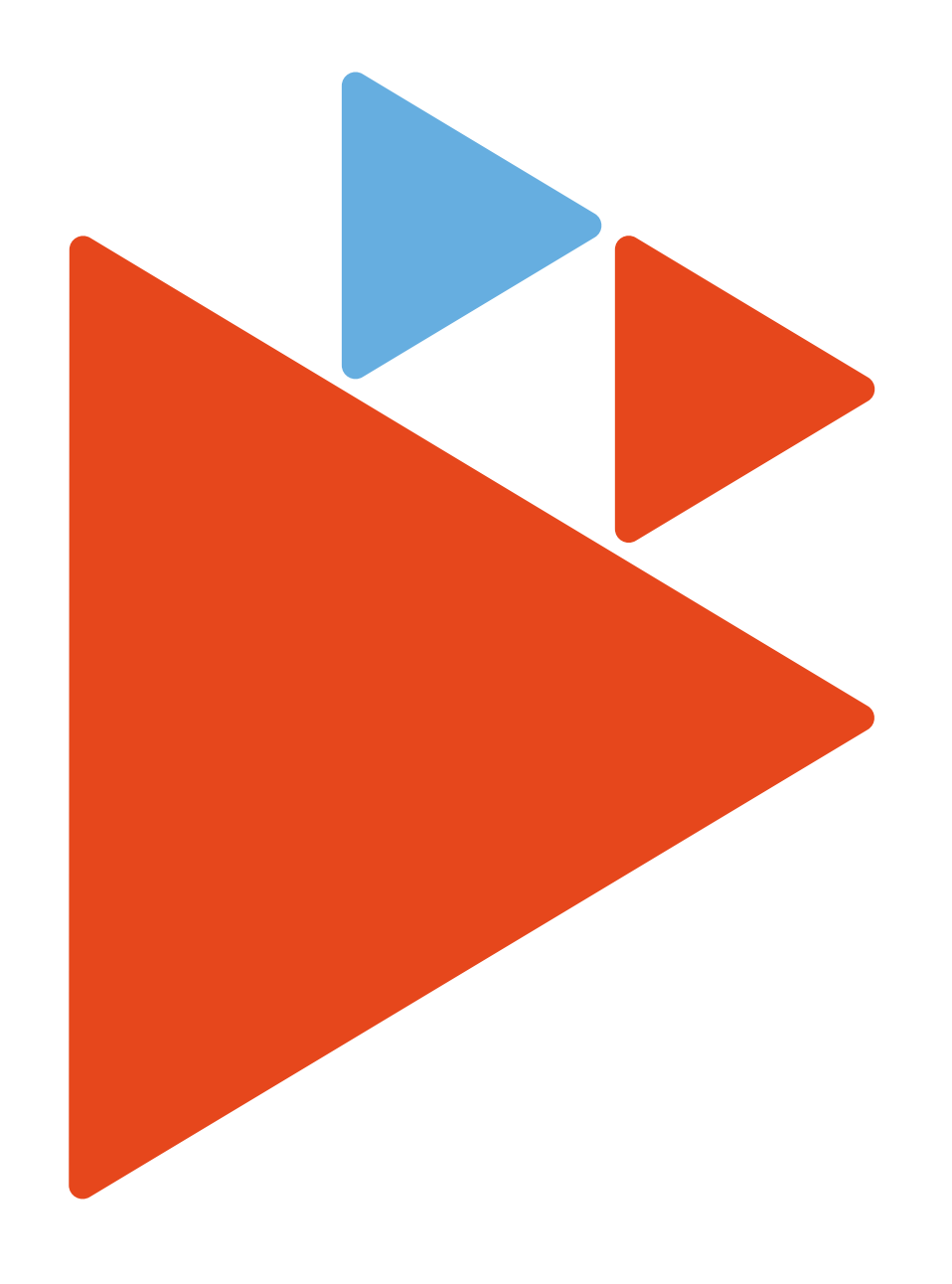

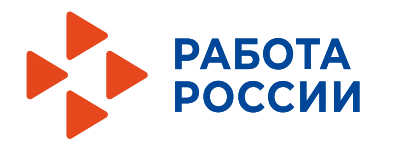

# **Федеральный центр компетенций в сфере занятости**

В июле 2021 года вступили в силу изменения в Закон Российской Федерации от 19 апреля1991 года № 1032-1 «О занятости населения в Российской Федерации», которые были обусловлены развитием информационно-коммуникационных технологий в сфере содействия занятости населения и системы межведомственного электронного взаимодействия (далее – СМЭВ), необходимостью снятия межрегиональных барьеров при трудоустройстве, подборе персонала и оказании государственных услуг, а также задачами комплексной модернизации государственной службы занятости.

Эти изменения запустили процесс перехода к оказанию государственных услуг в области содействия занятости населения в электронной форме на основе единой цифровой платформы «Работа в России», регулирование особенностей взаимодействия работодателей, граждан и органов службы занятости населения в электронной форме.

Кроме того, начался процесс создания предпосылок для разделения потоков граждан, обратившихся за содействием в поиске подходящей работы, в зависимости от их мотивации к трудоустройству, что позволит перейти от формального (в ряде случаев) предоставления услуг к адресному индивидуальному подходу, который заключается в выборе траектории предоставления услуги и формировании индивидуального плана мероприятий для соискателя, с учетом его реальных потребностей, жизненной ситуации и мотивации к продуктивной занятости.

### О чем эта инструкция и для кого?

Карьерные консультанты центров занятости населения с опытом практической работы, в том числе на единой цифровой платформе «Работа в России» она поможет найти ответы на вопросы по работе на платформе; систематизировать порядок задач, которые возникают при выполнении того или иного шага в процессе оказания услуги; разобраться в статусах резюме и заявления, которые возникают при выполнении той или иной операции и т.д.

Для новых сотрудников центров занятости населения, только вступающих в ряды большой команды службы занятости населения Российской Федерации, может стать учебным пособием при изучении порядка оказания услуг в электронном виде, работы на единой цифровой платформе «Работа в России»; поможет найти ответы на вопросы по созданию резюме и раскрыть другие темы.

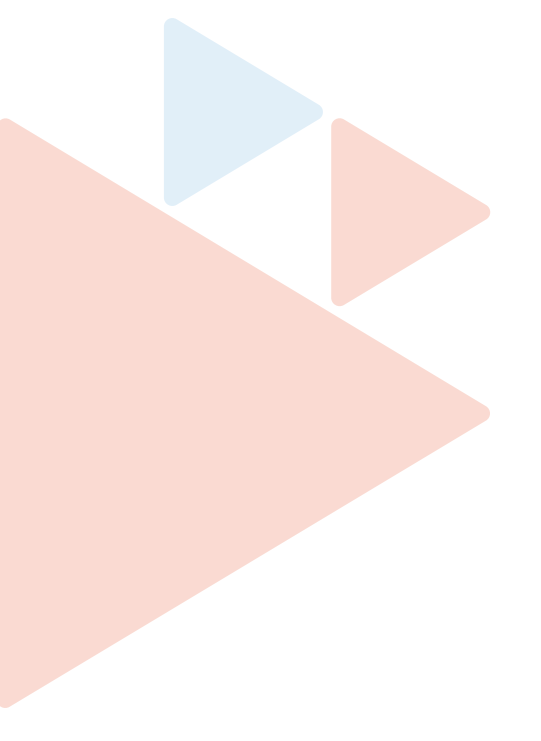

# **Шаг 1 Авторизация соискателя**

Для начала работы с порталом «Работа России», соискатель должен авторизоваться. Для этого необходимо перейти на страницу http://trudvsem.ru и нажать на кнопку «Войти», расположенную в верхнем правом углу.

На открывшейся странице необходимо нажать на кнопку «Войти через портал «Госуслуги».

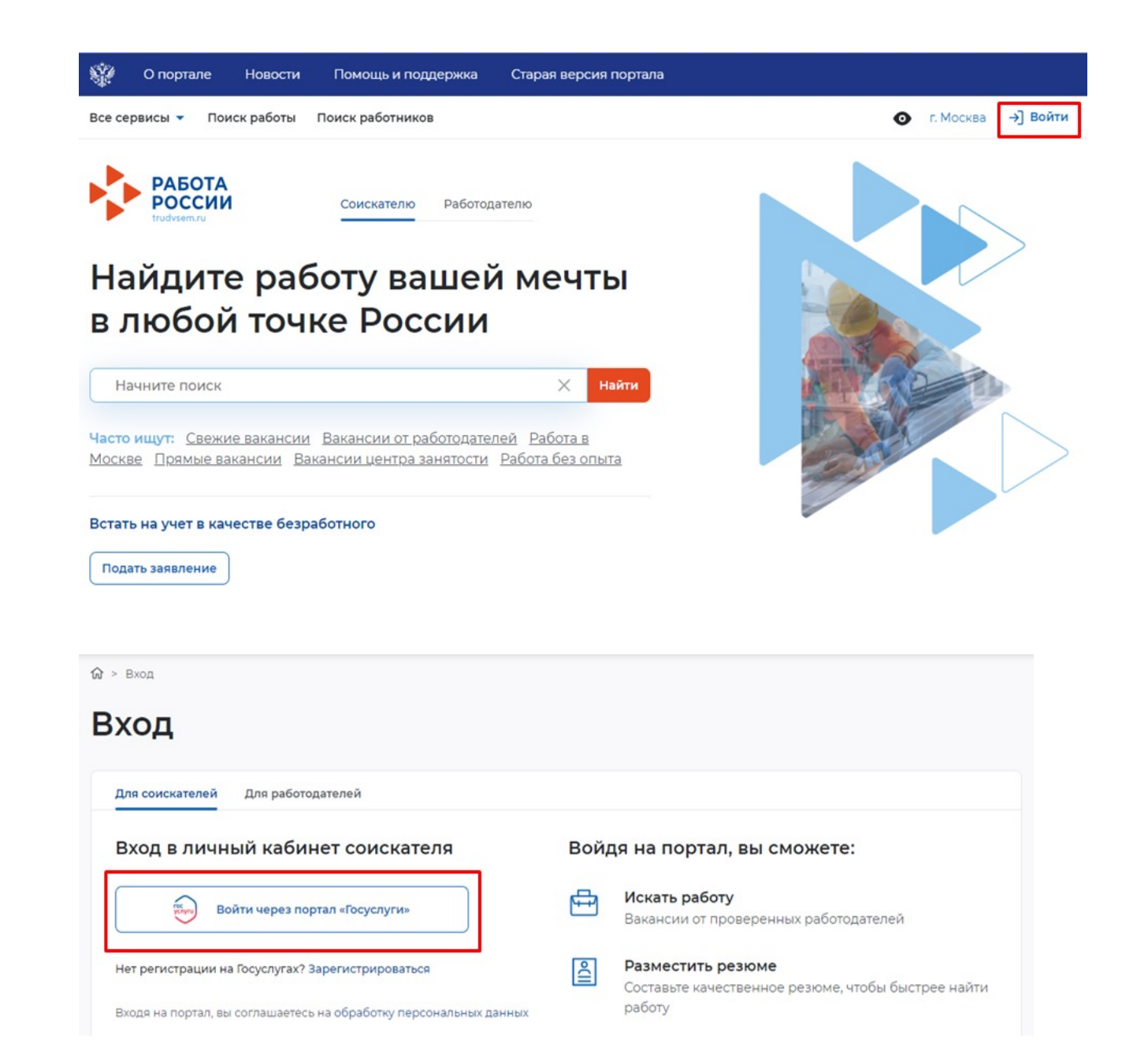

В открывшейся форме ввести почту и пароль соискателя и нажать на кнопку «Войти».

Далее следует выбрать пункт «Частное лицо».

В случае возникновения окна с предупреждением необходимо нажать на кнопку «Все равно отправить».

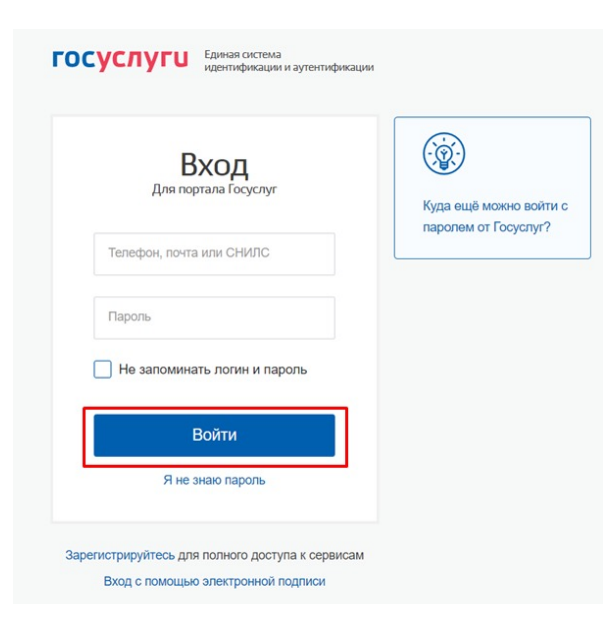

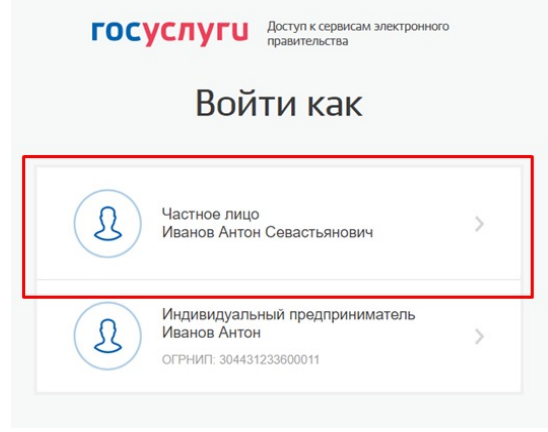

Œ.

#### Отправляемая вами информация не защищена

Поскольку вы отправляете эту форму с использованием незащищенного подключения, ваша информация может стать известна посторонним.

Все равно отправить

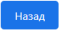

# **Шаг 2 Авторизация регионального администратора/сотрудника СЗН в ЛК СЗН**

Для начала работы с ЛК СЗН региональный администратор/сотрудник СЗН должен авторизоваться. Для этого следует ввести логин и пароль регионального администратора/ сотрудника СЗН и нажать на кнопку «Войти».

Откроется рабочий стол регионального администратора/сотрудника СЗН.

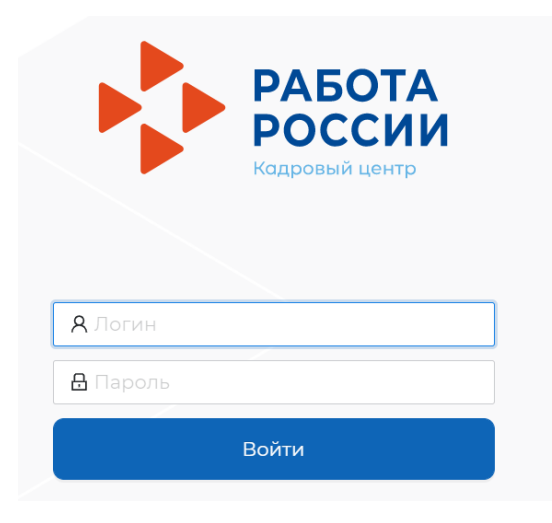

# **Шаг 3 Создание резюме**

После авторизации вы попадете в личный кабинет. Для составления резюме перейдите по кнопке «Создать резюме».

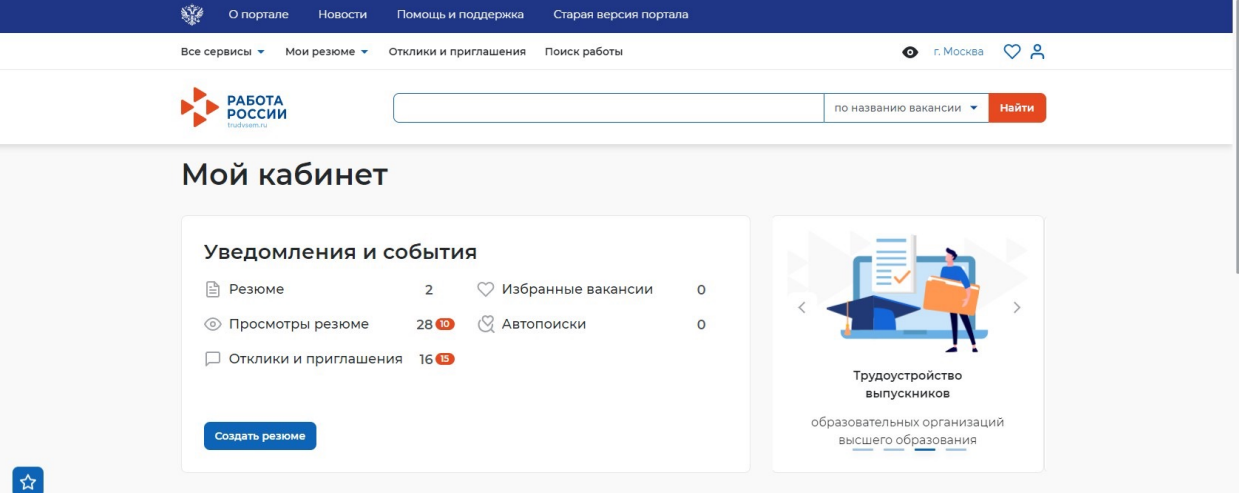

В открывшимся блоке «Создание резюме» заполните всю необходимую информацию. Часть информации будет заполнена автоматически из ЕСИА.

÷

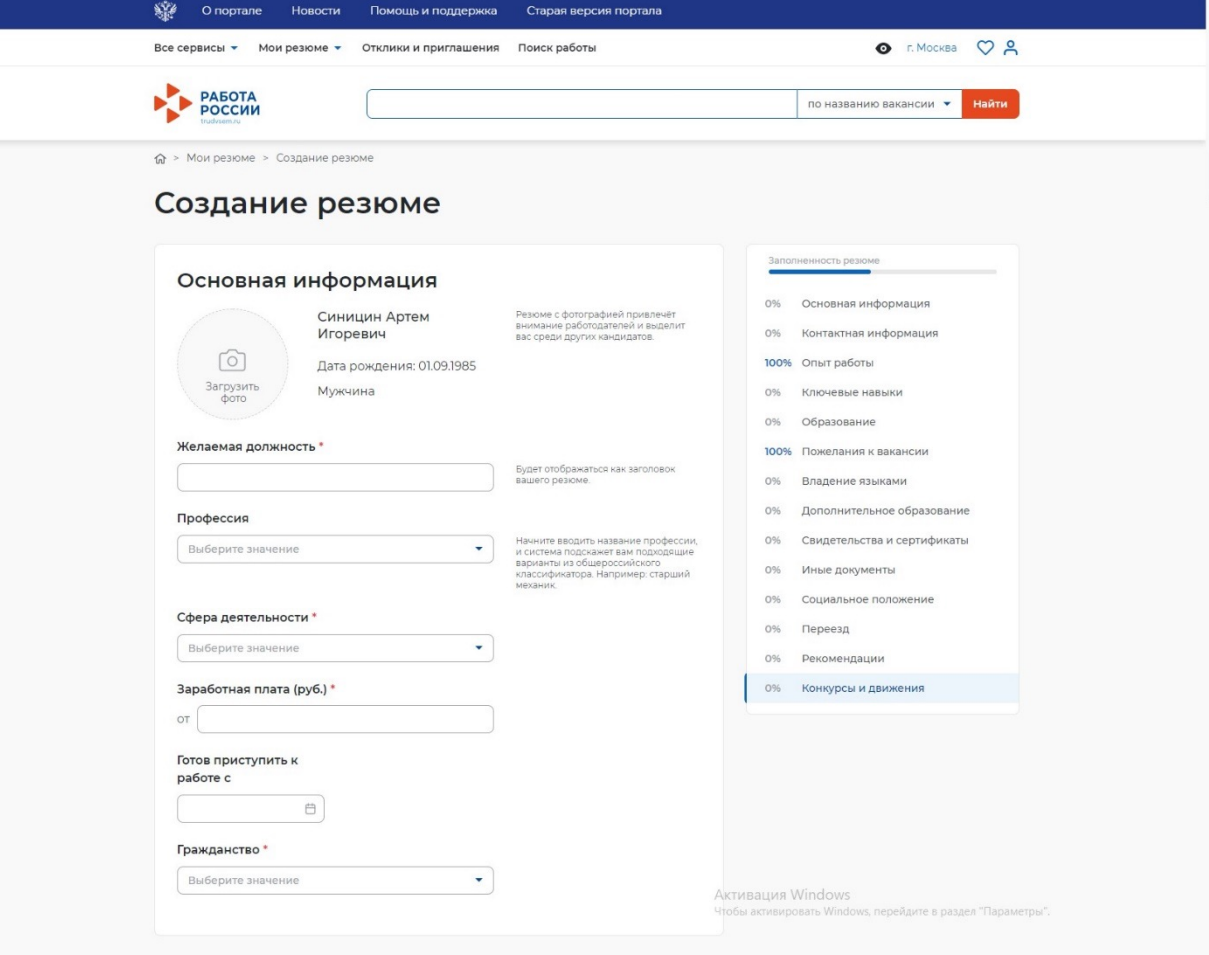

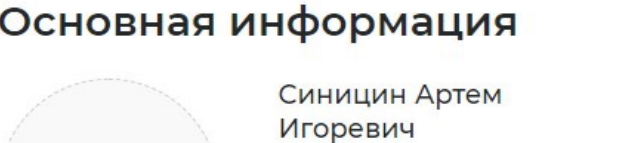

Дата рождения: 01.09.1985

Мужчина

Резюме с фотографией привлечёт внимание работодателей и выделит вас среди других кандидатов.

#### Желаемая должность \*

ื่อั

Загрузить

фото

Будет отображаться как заголовок вашего резюме.

#### Профессия

Начните вводить название профессии, Выберите значение  $\overline{\mathbf{v}}$ и система подскажет вам подходящие варианты из общероссийского классификатора. Например: старший механик.

 $\overline{\mathbf{v}}$ 

 $\overline{\phantom{a}}$ 

Сфера деятельности\*

Выберите значение

Заработная плата (руб.) \*

OT Готов приступить к работе с

Гражданство\*

Выберите значение

 $\overline{\Box}$ 

# Контактная информация

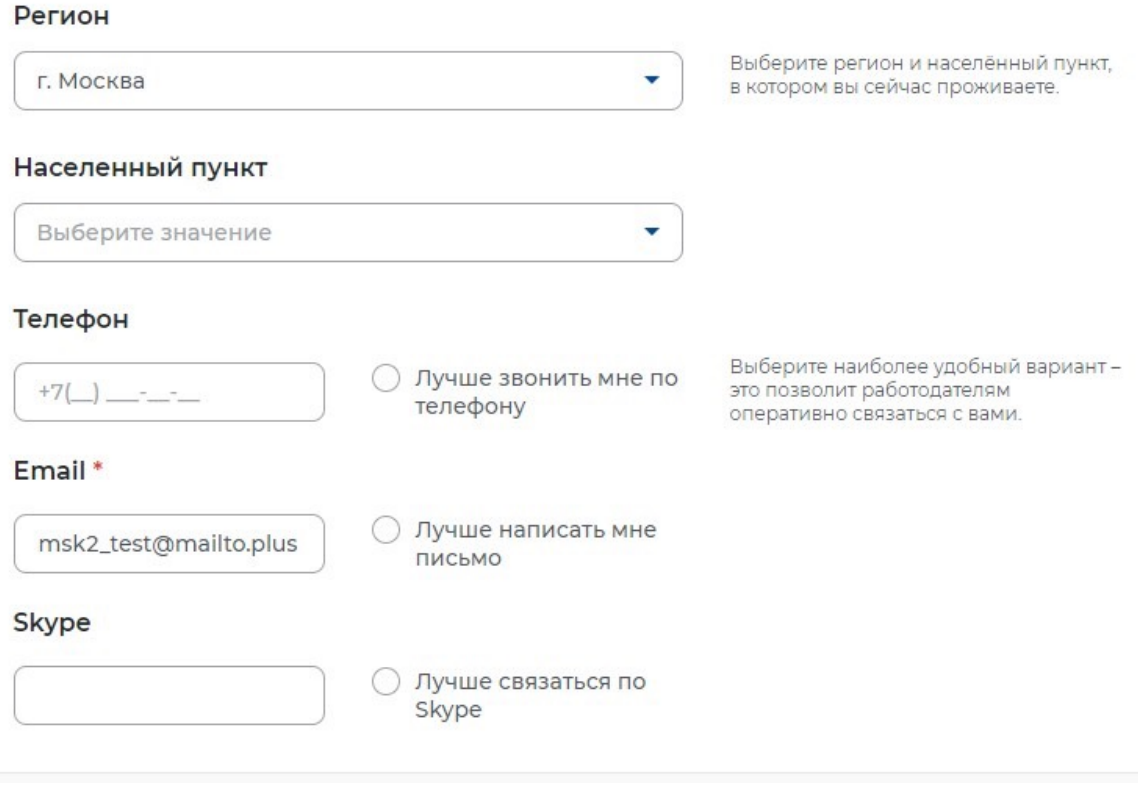

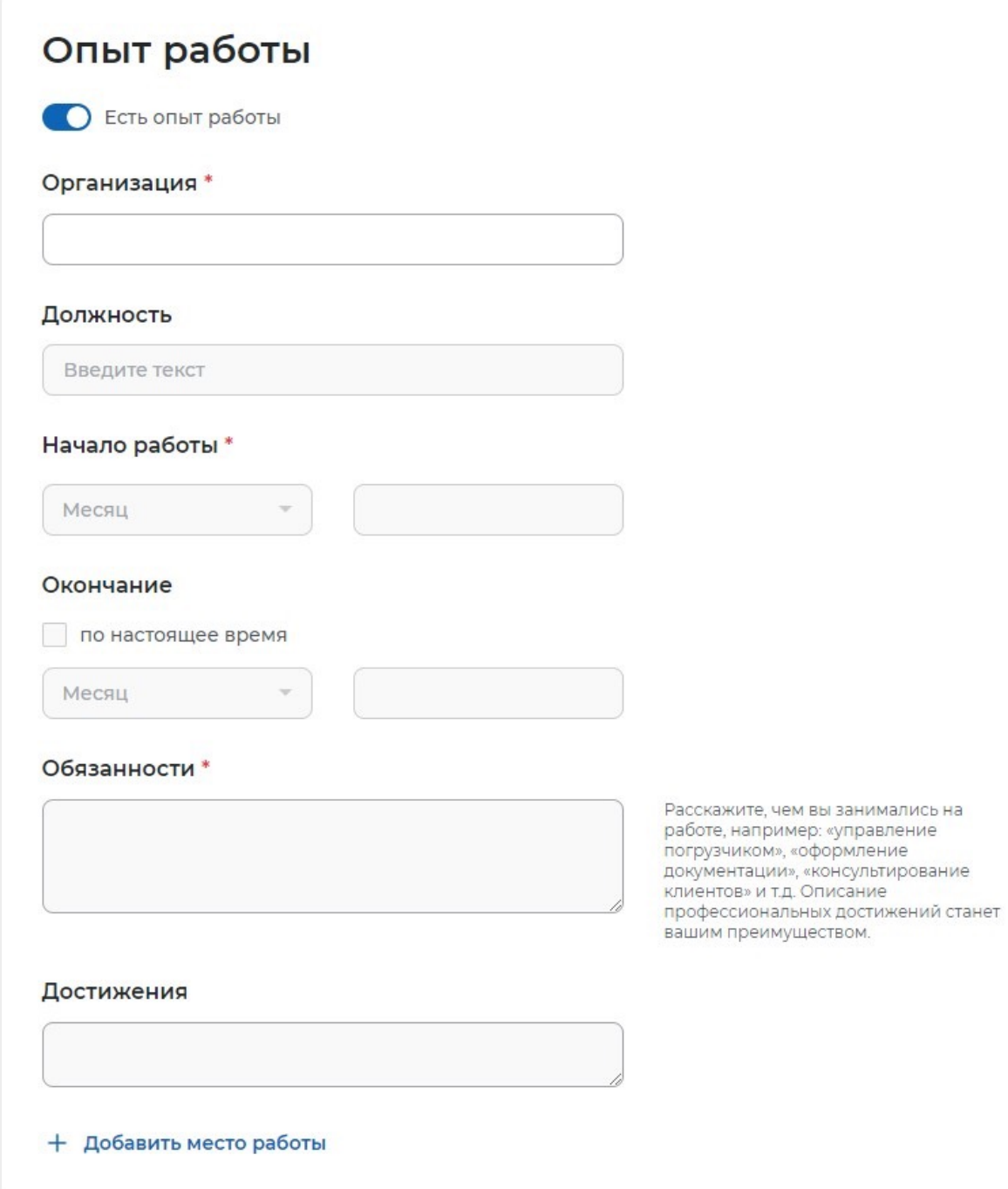

# Ключевые навыки

Выберите навыки, которыми обладаете. Если нужного вам навыка нет в словаре, вы можете добавить его. Для<br>этого введите в строке поиска необходимый вам навык.

۰

### Выберите навык

Выберите навык

### Профессиональные качества

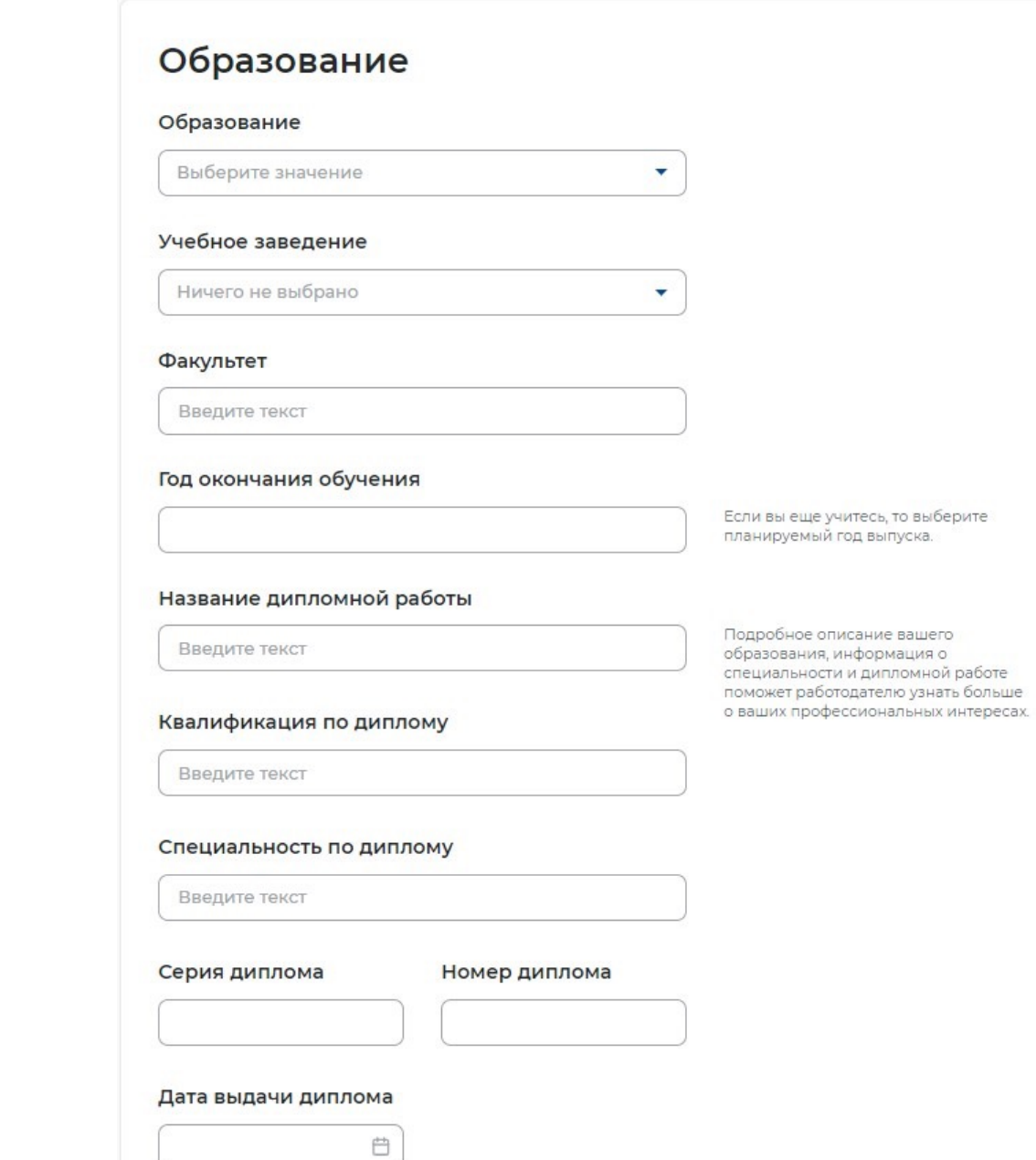

+ Добавить место обучения

Для полноты резюме, соискатель может добавить информацию по дополнительному образованию, добавить свидетельства и сертификаты и т.д.

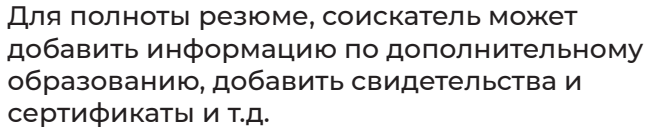

# Пожелания к вакансии

#### График работы\*

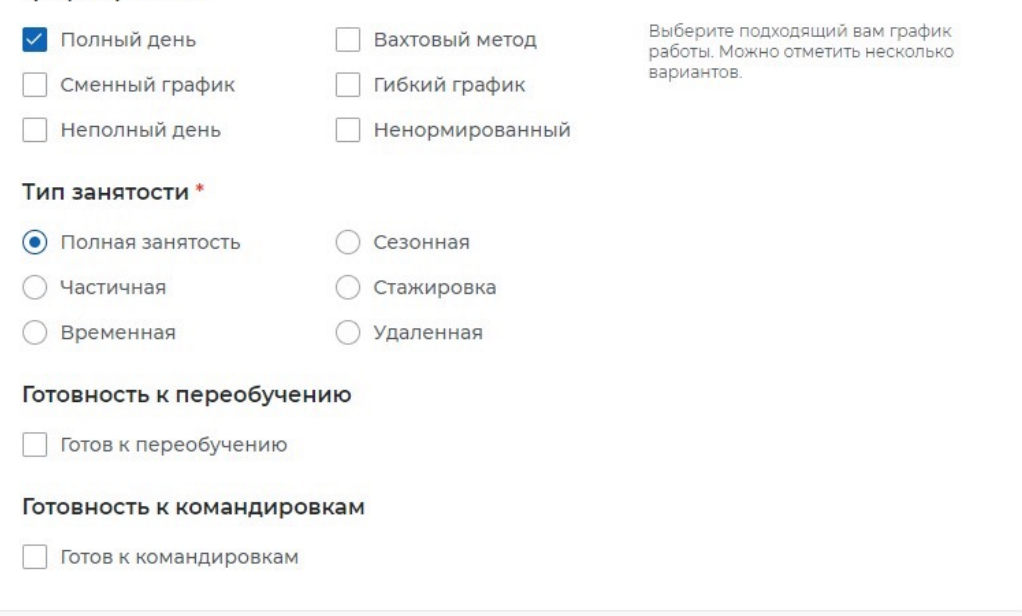

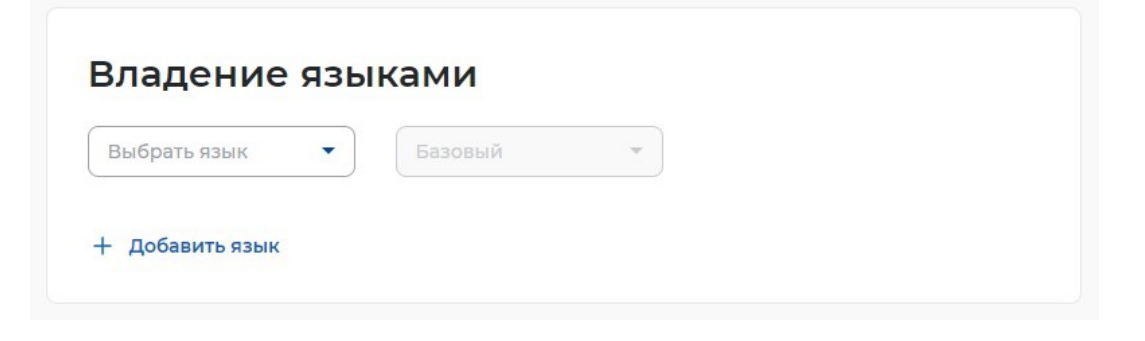

Дополнительное образование Свидетельства и сертификаты Иные документы Переезд Рекомендации Социальное положение Конкурсы и движения

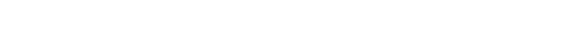

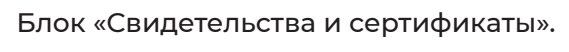

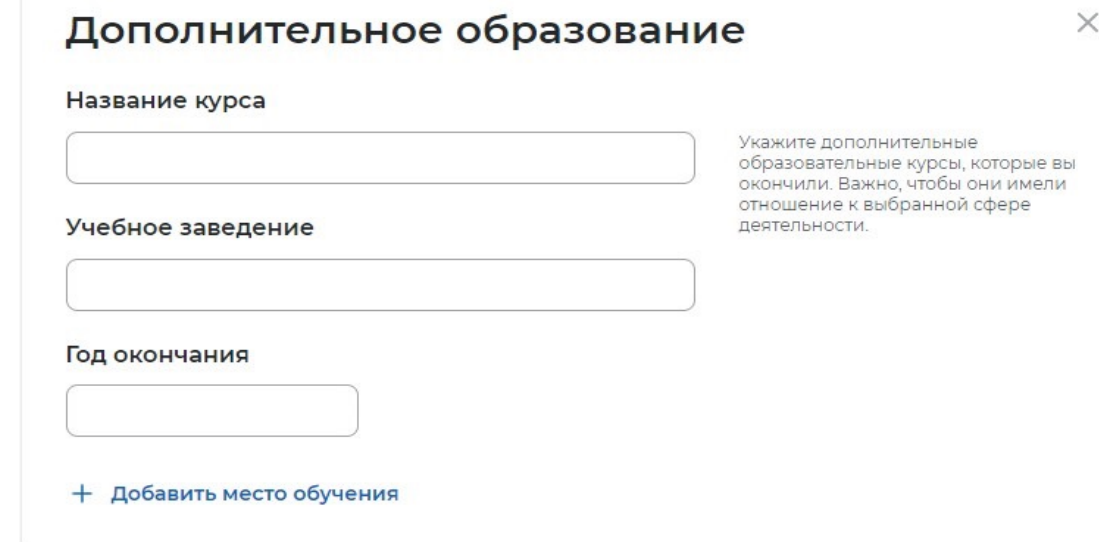

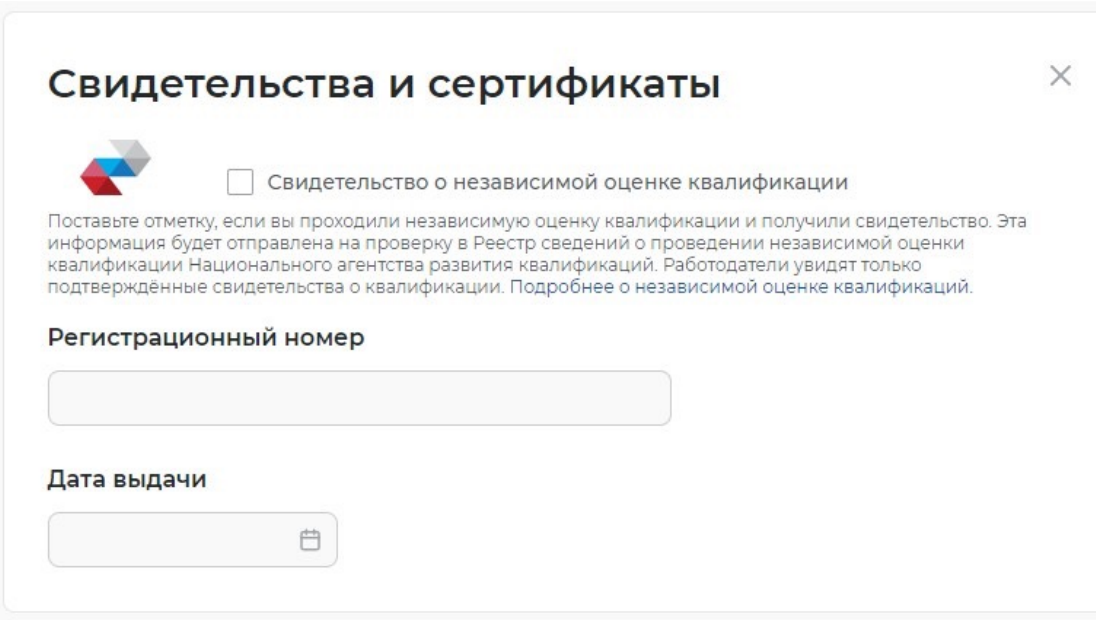

Блок «Социальное положение».

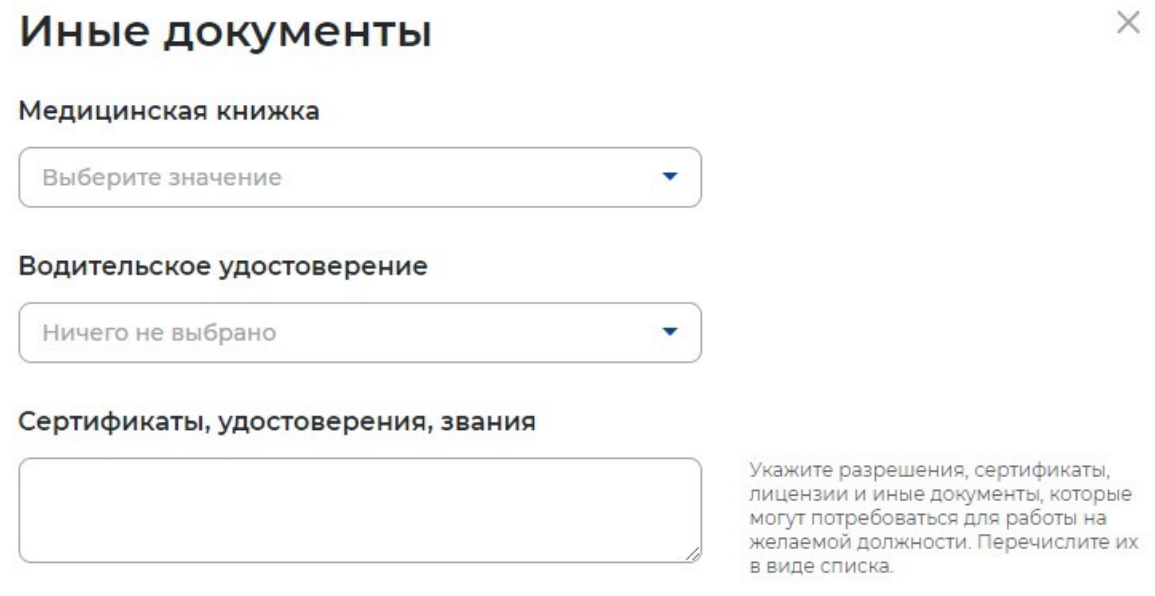

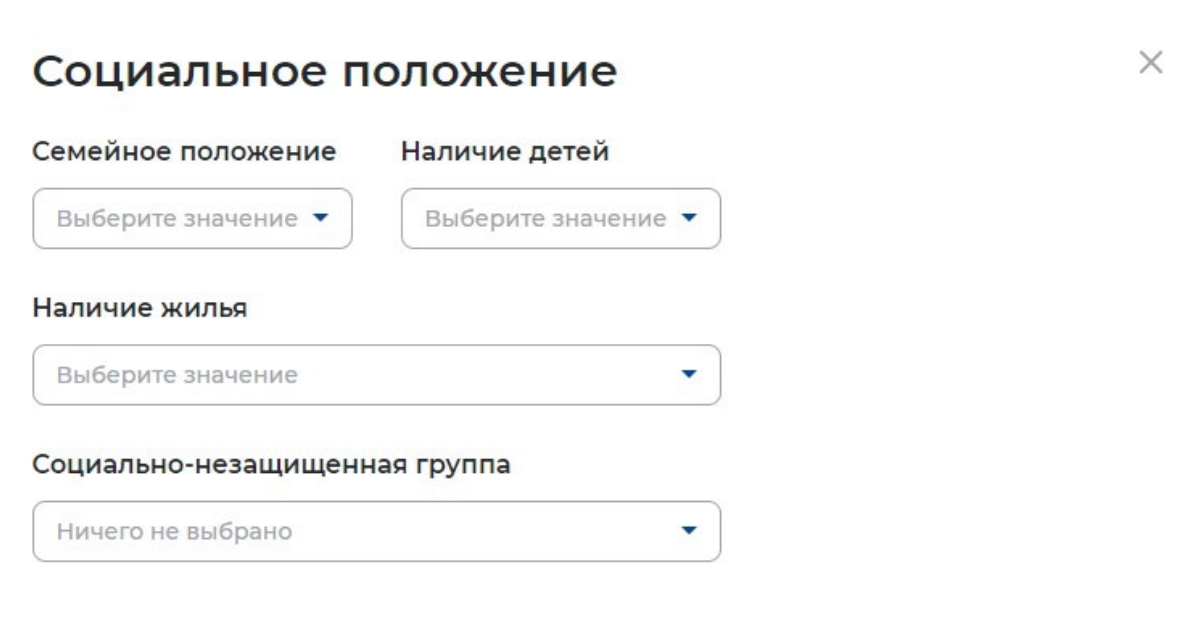

# Переезд

Выберите регионы и населённые пункты, в которые вы готовы переехать, чтобы получить работу. Отметьте для<br>каждого населённого пункта, требуется ли вам жильё, введите ожидаемый уровень зарплаты и расскажите об<br>иных условиях

### Регион переезда

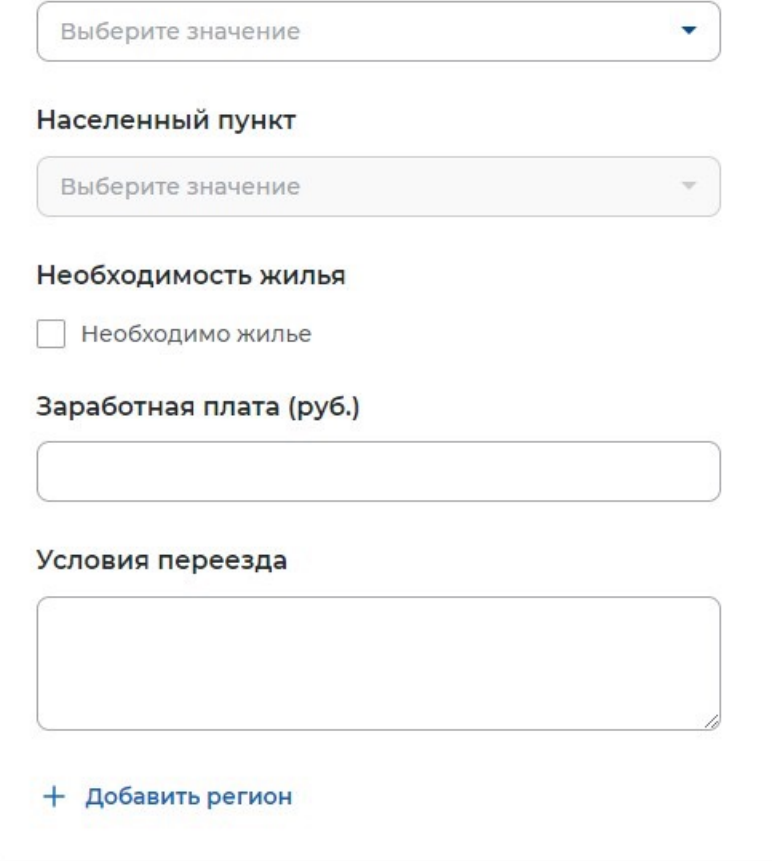

 $\times$ 

# Рекомендации

Перечислите тех, кто готов рекомендовать вас потенциальному работодателю. Это может быть один или<br>несколько человек с прошлой работы или из учебного заведения (например, начальник или научный<br>руководитель), укажите номера

Подтверждаю, что я получил(а) согласие от рекомендателей на обработку их персональных данных.

#### ФИО

Введите текст

#### Должность

Введите текст

### Служебный телефон

 $+7($  - - -

 $\times$ 

# Конкурсы и движения

 $\sim$   $\sim$ 

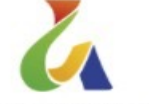

Участник движения Абилимпикс

Поставьте отметку, если вы принимали участие в движении Абилимпикс. Данные будут проверены в Абилимпикс, для получения подтверждения ваш СНИЛС должен быть указан на портале Госуслуг и в системе Абилимпикс. Подробнее о движении Абилимпикс.

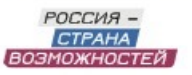

Участник конкурса "Цифровой прорыв"

Поставьте отметку, если вы принимали участие в конкурсах «Цифровой прорыв». Данные будут проверены в системе «Россия - страна возможностей», где вам будет предложено авторизоваться.

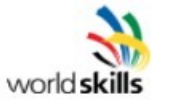

Участник движения WorldSkills

Отметьте этот пункт, если принимали участие в движении WorldSkills, и выберите вашу компетенцию. Данные будут проверены в WorldSkills, для получения подтверждения ваш СНИЛС должен быть указан на портале Госуслуг и в системе WorldSkills. Подробнее о справочнике компетенций

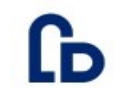

Участник АИС «DOBRO.RU»  $\sim$ 

Поставьте отметку, если вы участвуете в движении «DOBRO.RU». Данные будут проверены в системе «DOBRO.RU», для получения подтверждения ваш СНИЛС должен быть указан на портале Госуслуг и в системе-«DOBRO.RU». Подробнее о движении «DOBRO.RU»

После заполнения всех блоков нажмите «Сохранить и опубликовать». После модерации резюме сотрудником службы занятости населения оно будет опубликовано.

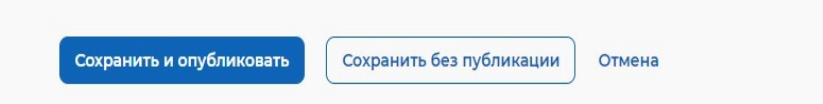

 $\times$ 

# **Шаг 4 Статусы резюме**

Каждое резюме имеет определенный статус в зависимости от того, прошло ли оно модерацию, и параметра видимости.

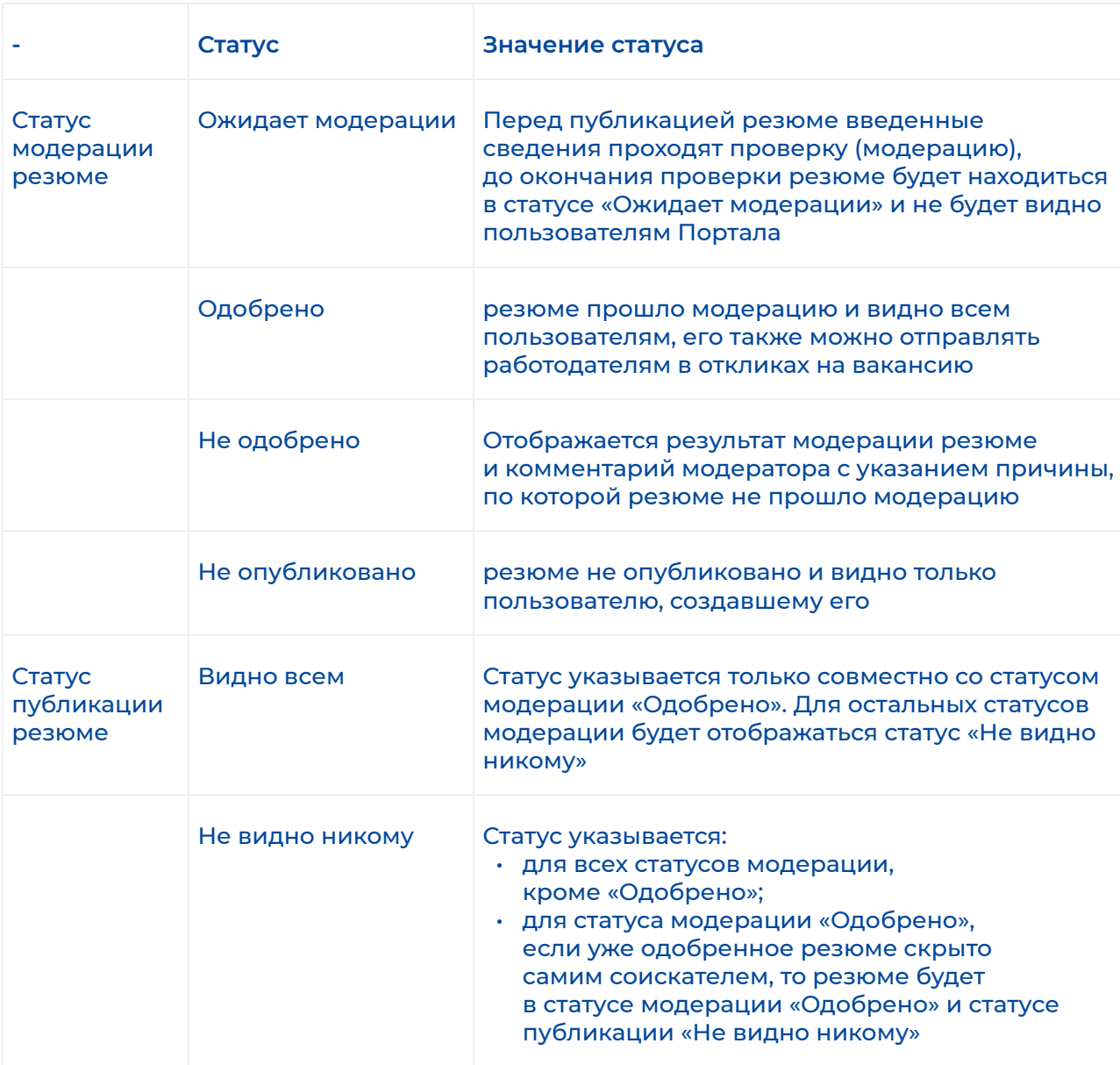

# **Шаг 4 Подача заявления на предоставление услуги граждан на содействие в поиске подходящей работы**

Для того, чтобы подать заявление на портале нажмите «Все сервисы».

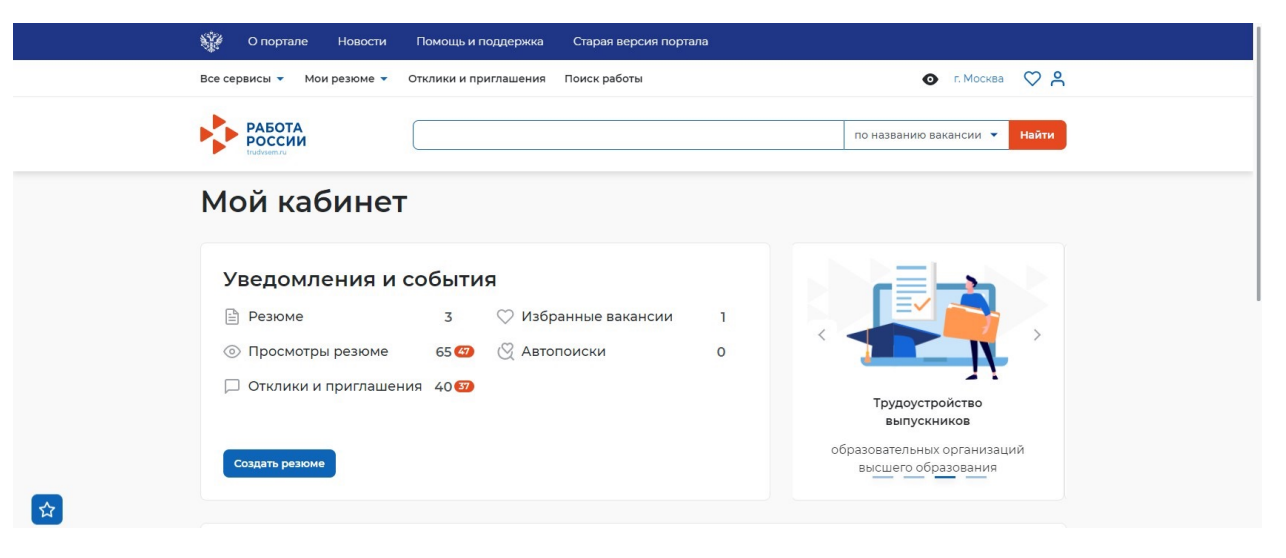

#### Нажмите «Все услуги».

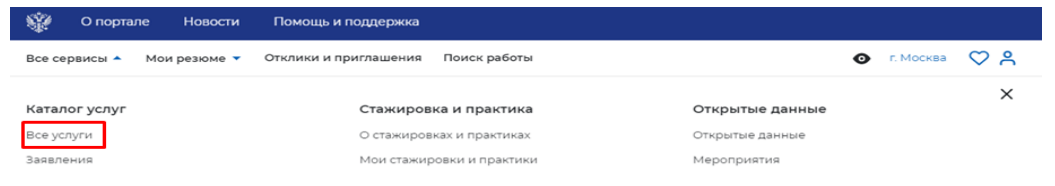

В открывшимся окне нажмите «Подать заявление».

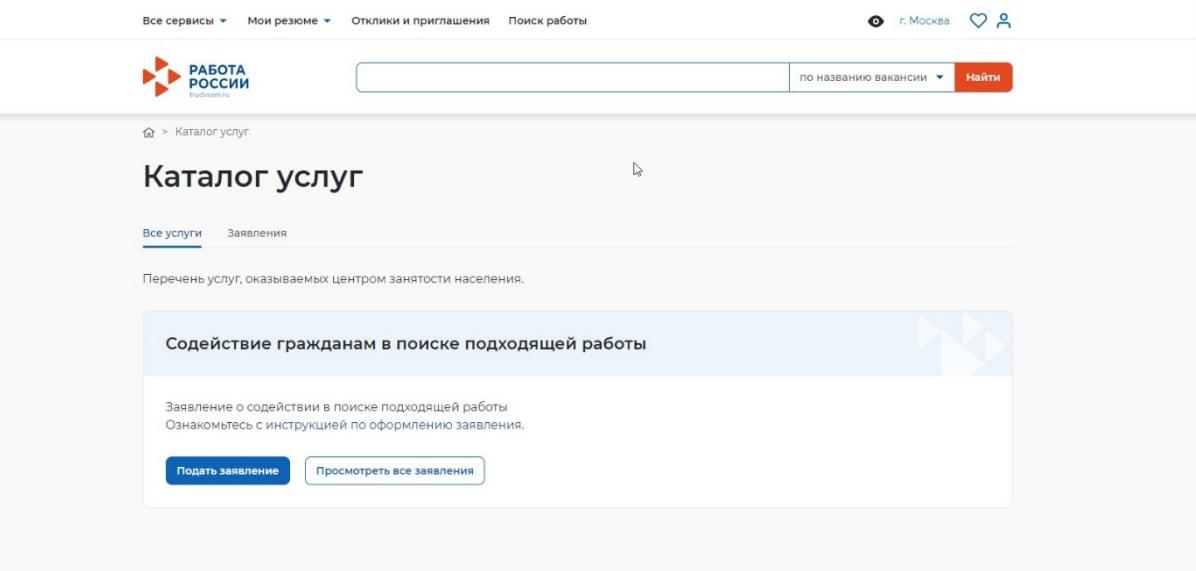

В открывшейся форме подачи заявления требуется заполнить все поля.

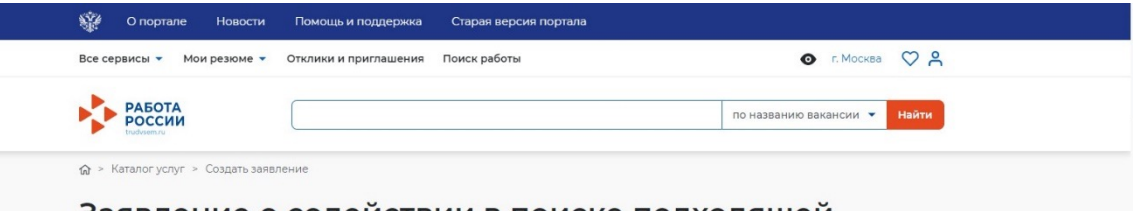

# Заявление о содействии в поиске подходящей работы

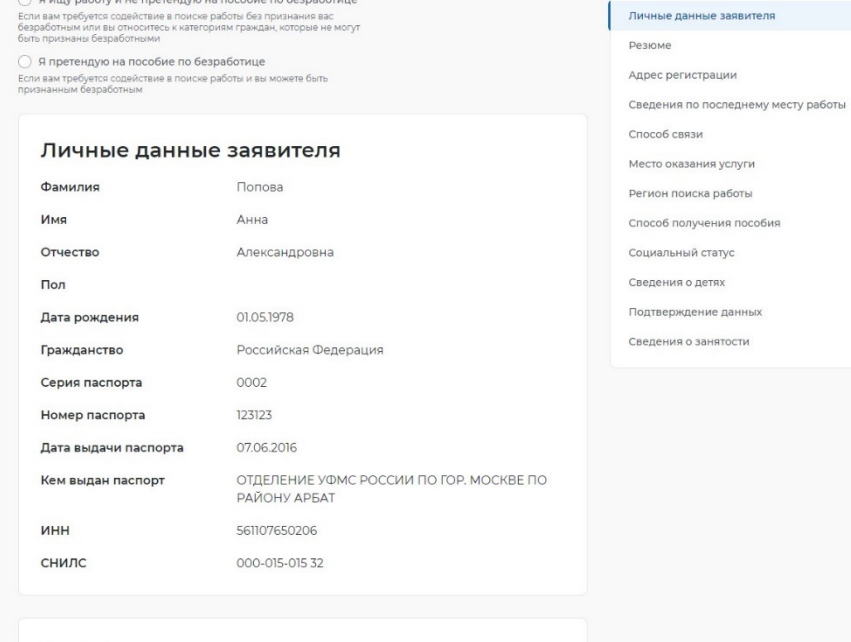

Резюме

Блок «Личные данные заявителя» будет заполнен автоматически из данных ЕСИА.

# Я ищу работу и не претендую на пособие по безработице

Если вам требуется содействие в поиске работы без признания вас безработным или вы относитесь к категориям граждан, которые не могут быть признаны безработными

# ○ Я претендую на пособие по безработице

Если вам требуется содействие в поиске работы и вы можете быть признанным безработным

# Личные данные заявителя

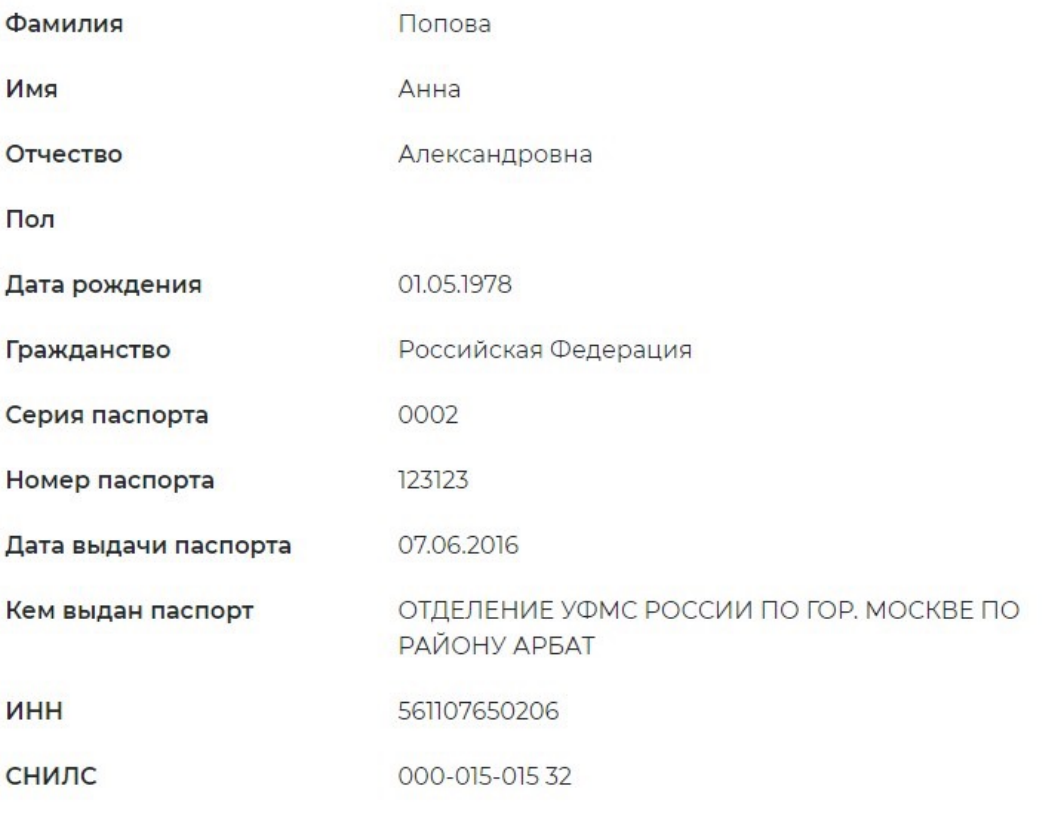

В блоке «Резюме» необходимо выбрать резюме, которое было составлено на портале.

# Резюме

Выберите своё резюме на портале "Работа в России", на основании которого центр занятости населения будет искать вам работу. Если у вас нет резюме на портале, вы можете его создать сейчас. После создания нового резюме, выберите его из списка.

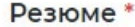

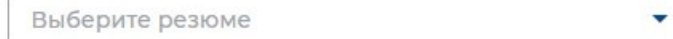

# Адрес регистрации

Указывается действующий адрес регистрации по месту жительства (указан в паспорте на страницах с 5-й по 12-ю, в ином документе, удостоверяющем личность, или в справке о регистрации по месту жительства). В случае предоставления недостоверных сведений центр занятости населения имеет право отказать в постановке на регистрационный учет в качестве безработного и назначении пособия.

٠

#### Адрес

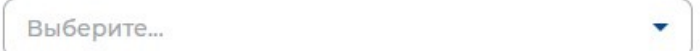

#### Регион

Выберите регион

#### Район, населенный пункт, улица

Выберите...

#### Дом, корпус, строение

Введите значение

#### Квартира

Введите номер квартиры

# Сведения по последнему месту работы

自

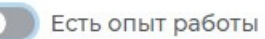

Наименование организации / ФИО индивидуального предпринимателя / физического лица

Введите данные

#### Дата увольнения

Номер приказа об увольнении

Введите номер

Основание увольнения

# Способ связи

Сведения необходимы для уточнения данных, в случае неполноты которых вам может быть отказано в признании безработным. На указанный почтовый ящик придет подтверждающее письмо. Без подтверждения почтового ящика подача заявления не будет осуществлена.

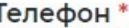

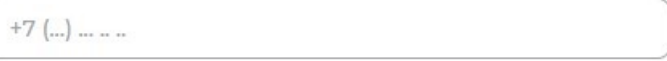

## Email\*

Введите Email

# Предпочитаемый способ связи

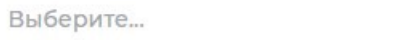

Блок «Место оказания услуги».

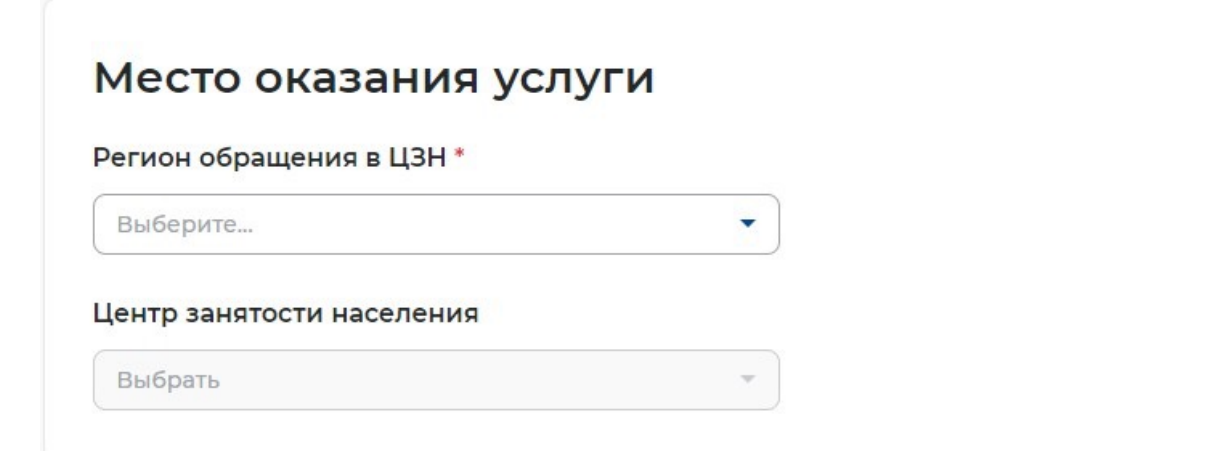

# Регион поиска работы

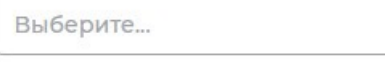

Сотрудниками службы занятости будут<br>подобраны вакансии из выбранных регионов

 $\bar{\mathbf{v}}$ 

Блок «Способ получения пособия».

# Способ получения пособия ○ Расчётный счёт ○ Почтовый перевод Наименования банка-получателя Введите данные БИК банка-получателя Введите данные ИНН банка-получателя Введите данные Корреспондентский счет банка-получателя Введите данные Счет получателя Введите данные Почтовый индекс Регион Выберите...  $\bar{\mathbf{v}}$ Район, населённый пункт, улица Выберите... Дом, корпус и помещение Квартира

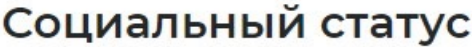

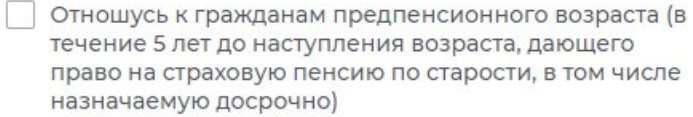

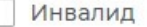

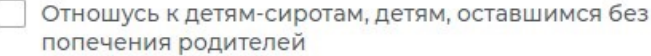

Имею ребенка (детей) в возрасте до 18 лет зарегистрированных в РФ

Являюсь опекуном, усыновителем ребенка (детей) в Ħ возрасте до 18 лет зарегистрированных в РФ

Имею ребенка (детей), зарегистрированного F компетентным органом иностранного государства

Являюсь пенсионером

Являюсь военным пенсионером

# Сведения о детях

 $\times$ 

Фамилия ребенка

#### Имя ребенка

Отчество ребенка

Дата рождения ребенка

Номер актовой записи о регистрации

Дата актовой записи о регистрации

Орган, составивший регистрационную запись

Орган, составивший регистрационную запись

Выберите...

Найдите и выберите орган ЗАГС, в котором было выдано свидетельство о рождении Вашего ребенка

 $\overline{\Box}$ 

 $\overline{\mathbf{v}}$ 

Добавить

# Подтверждение данных

В случае, если предоставленные данные окажутся ложными, я могу быть привлечен к ответственности, в том числе уголовной.

Я согласен на передачу моих персональных данных третьим лицам в целях принятия решения по настоящему обращению и предоставления государственных услуг в области содействия занятости населения, в том числе

Направления данного обращения в государственный орган, государственные учреждения службы занятости населения или должностному лицу, в компетенцию которых входит решение поставленных в обращении вопросов.

Направление персональных данных потенциальному работодателю в целях подбора подходящей работы.

Я подтверждаю свое согласие на обработку моих персональных данных в целях принятия решения по настоящему обращению и предоставления государственных услуг в области содействия занятости населения.

Я предупрежден, что в случае подтверждения недостоверности сведений, содержащихся в моем заявлении, центр занятости населения может отказать в постановке на регистрационный учет в качестве безработного.

Я предупрежден, что в случае получения пособия по безработице обманным путем (в т.ч. при предоставлении недостоверных сведений) центр занятости населения имеет право взыскать незаконно полученные денежные средства в судебном порядке, а соответствующие материалы будут переданы в правоохранительные органы в целях проверки оснований для возбуждения уголовного дела.

# Сведения о занятости

Категории граждан, которые не могут быть признаны безработными, и претендуют только на поиск работы:

### Не достигшие 16-летнего возраста

- Отношусь
- Не отношусь

### Получающие пенсию по старости или за выслугу лет

 $\gamma$ 

Которым в соответствии с законодательством Российской Федерации назначены страховая пенсия по старости (в том числе досрочно) и (или) накопительная пенсия, либо пенсия по предложению органов службы занятости, либо пенсия по старости или за выслугу лет по государственному пенсионному обеспечению.

- Отношусь
- Не отношусь

Осужденные по решению суда к исправительным работам, а также к наказанию в виде лишения свободы

- Отношусь
- Не отношусь

После заполнения заявления нажмите «Отправить заявление».

Отправить заявление

# **Шаг 6 Задачи сотрудника службы занятости населения**

Алгоритм работы сотрудников СЗН на единой цифровой платформе «Работа в России»

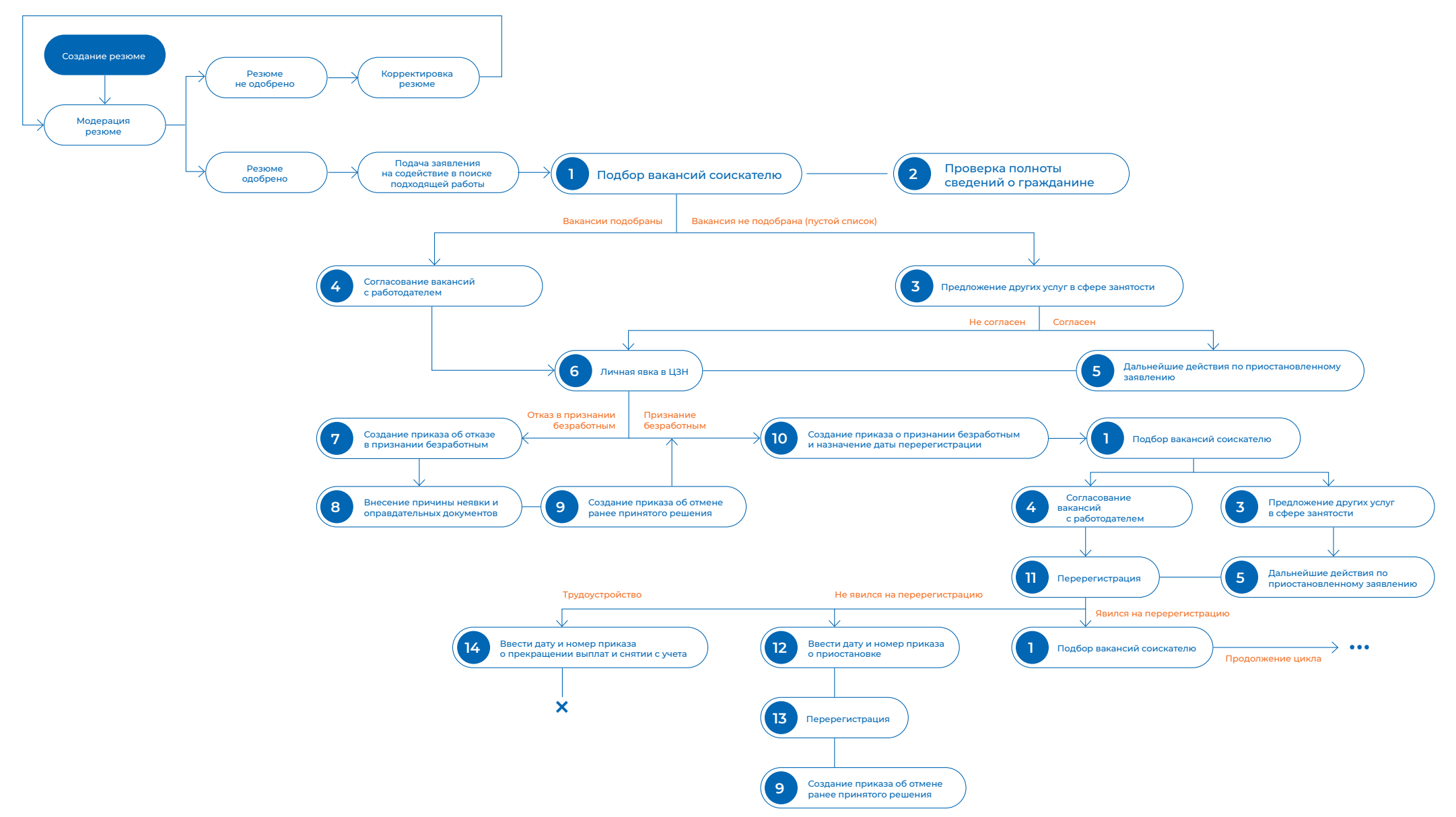

# **1. Подбор вакансий соискателю**

CV-matсhing автоматически подберёт вакансии соискателю. В случае необходимости воспользуйтесь ручным подбором вакансий. Назначьте дату и время личной явки гражданина в ЦЗН.

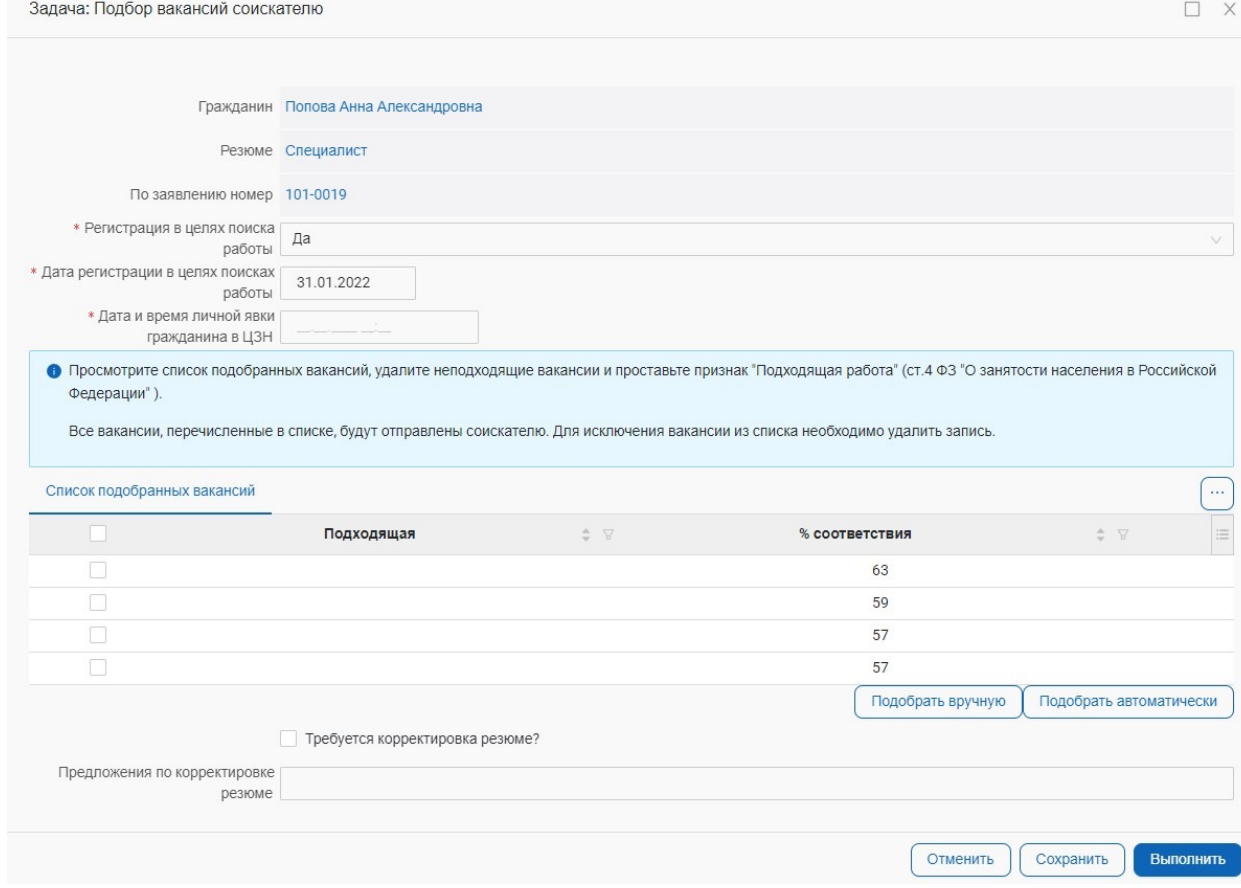

Необходимо обозначить подходящую работу гражданину, нажав дважды на вакансию и отобразив это в чек боксе «Подходящая работа».

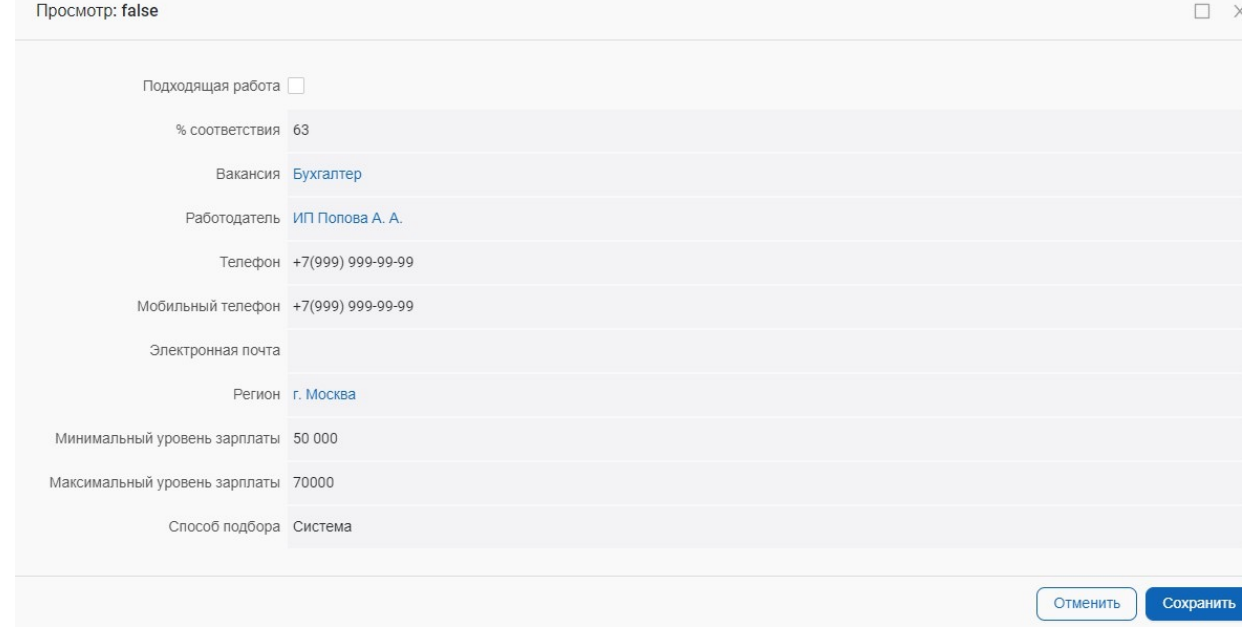

### **2. Проверка полноты сведений о гражданине**

Данная задача показывает нам все необходимые сведения, которые пришли по средством СМЭВ.

В случае необходимости запросите документы у гражданина, отобразив это в блоке «Список документов, необходимых для предоставления гражданином на личной явке».

ВАЖНО! Не заполняйте блок «Основания для отказа в признании в качестве безработного».

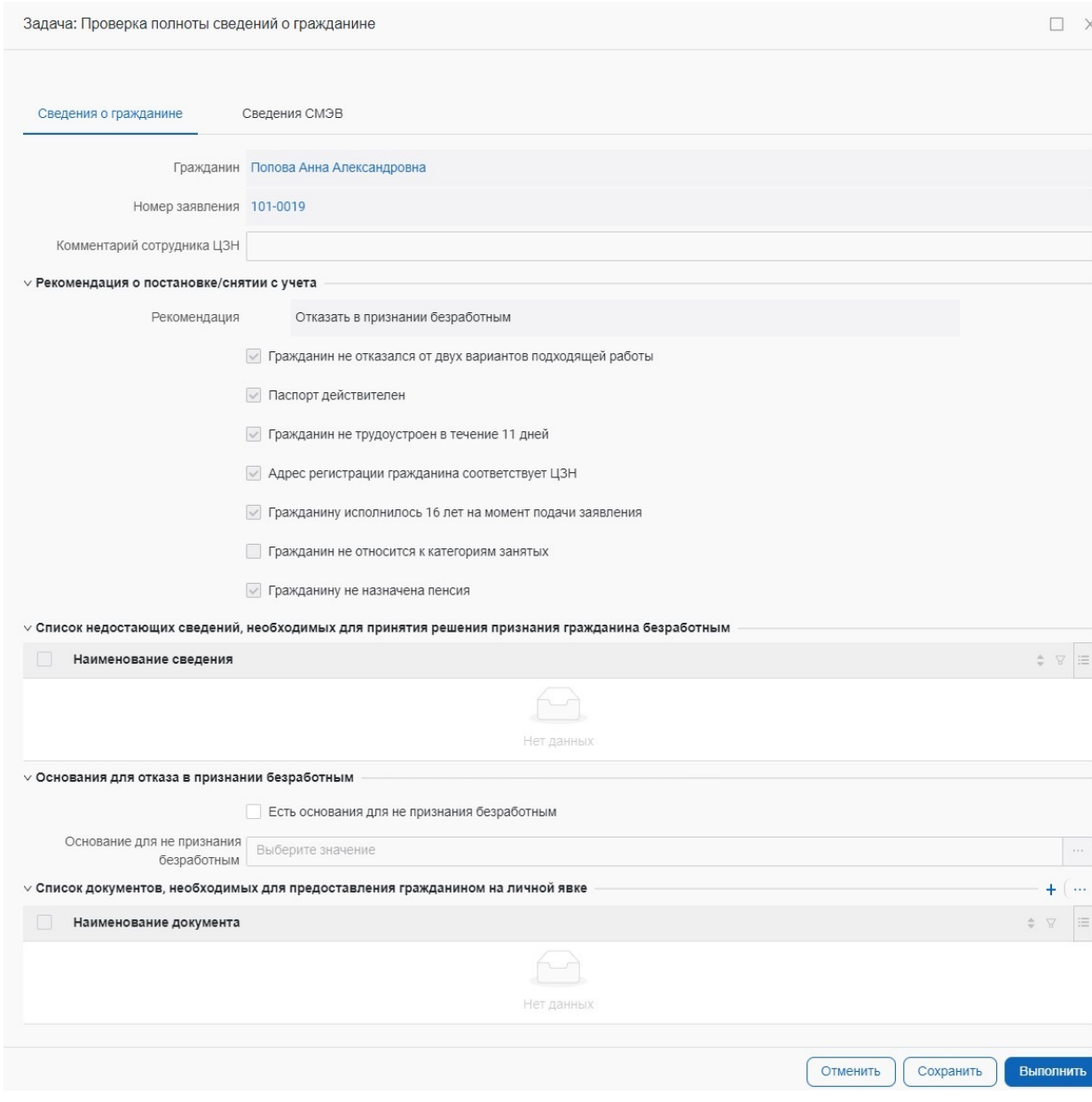

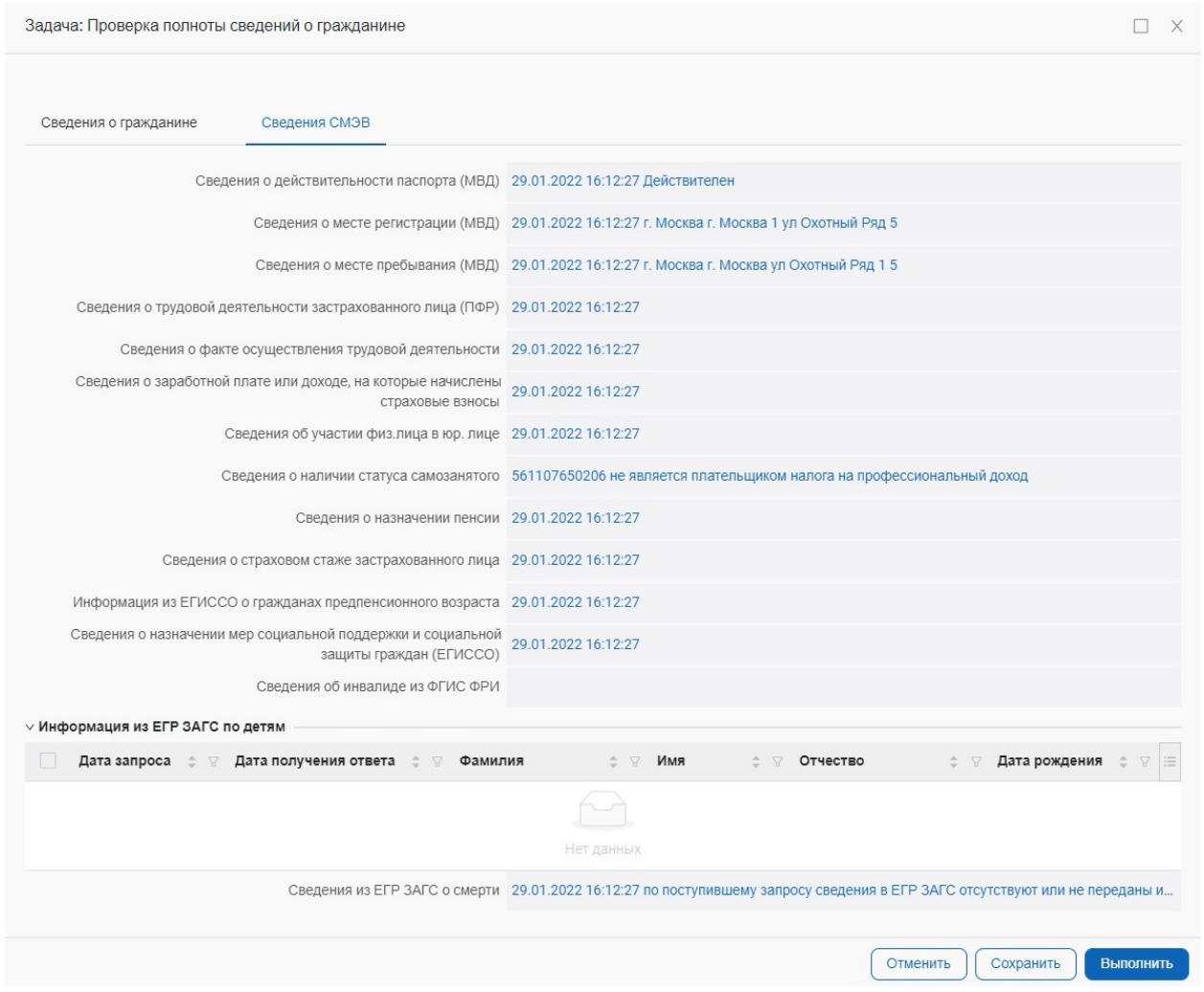

### **3. Предложение других услуг в сфере занятости**

Задача появляется если гражданину был направлен пустой список вакансий

Уточните у гражданина, согласен ли он на предоставление иной услуги.

- Если да, то отметьте чек-бокс «Гражданин согласился на предоставление иных услуг» и окажите иную услугу в региональной системе. Нажмите кнопку «Выполнить»
- Если нет, то оставьте чек бокс «Гражданин согласился на предоставление иных услуг» пустым. Нажмите кнопку «Выполнить»

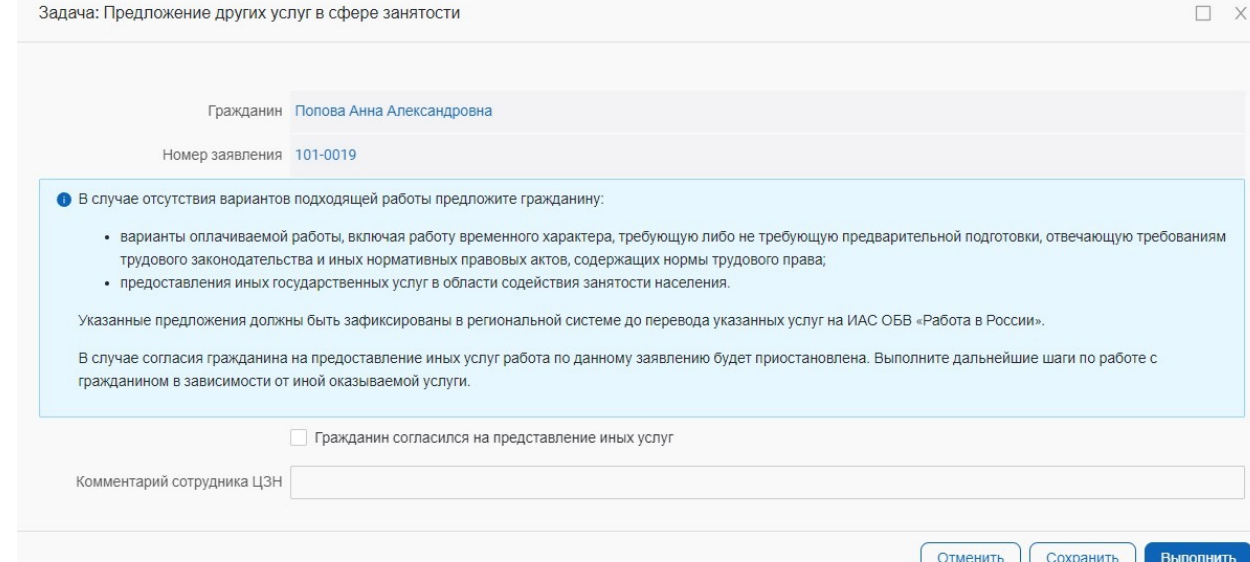

## **4. Согласование вакансий с работодателем**

Задача появляется если гражданину были подобраны вакансии, и он расставил их приоритетность.

Согласуйте вакансии с работодателем и «выдайте направление» гражданину при необходимости отметив чек-бокс «Отслеживается сотрудником ЦЗН».

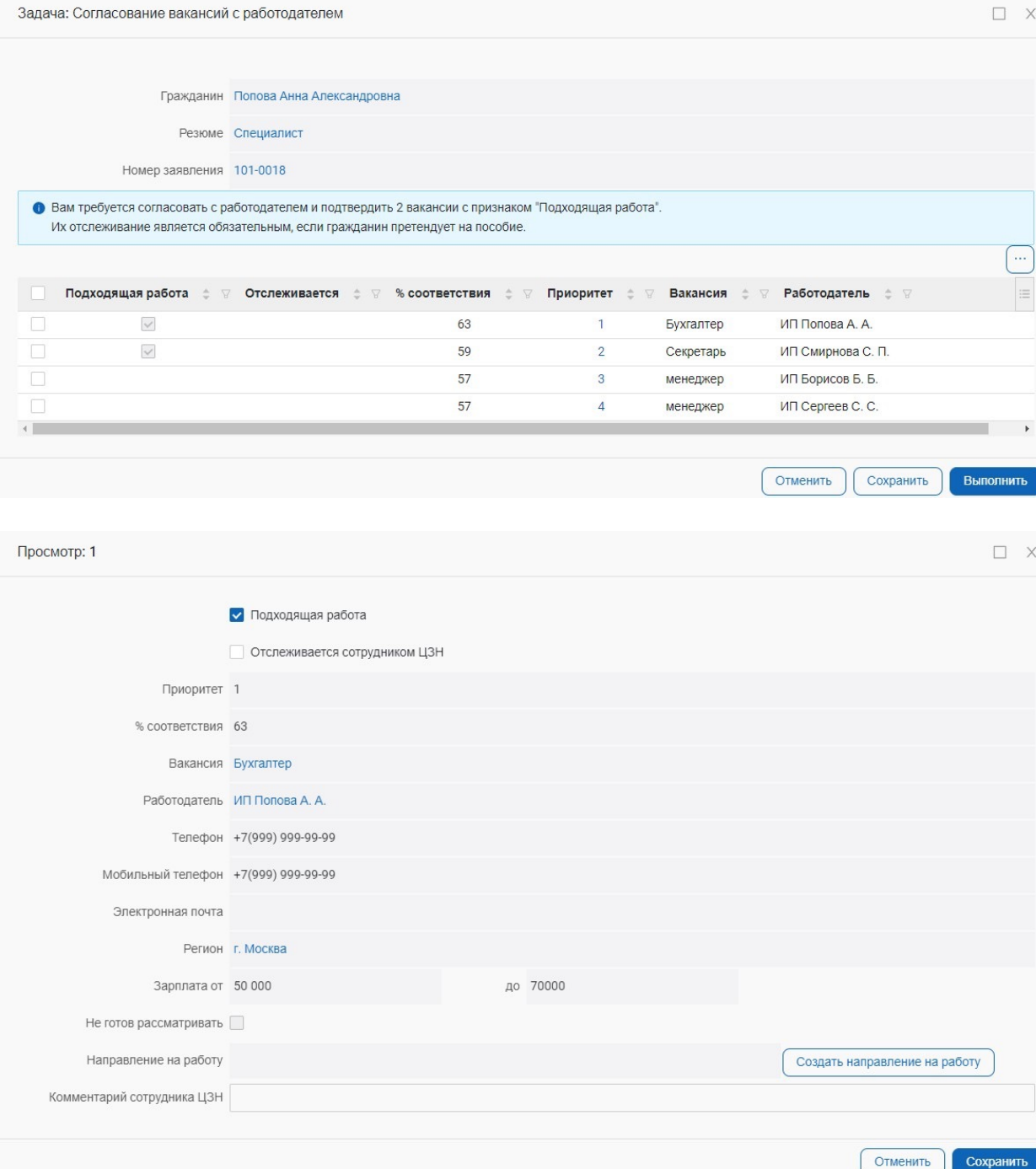

Сохранит

## **5. Дальнейшие действия по приостановленному заявлению**

Задача появляется если гражданин согласен на предоставление иной услуги

Если для гражданина появились вакансий, то в поле «Дальнейшие действия» необходимо выбрать «Возврат к подбору вакансий»

Если для гражданина до сих пор нет подходящих вакансий, то в блоке «Дальнейшие действия» необходимо выбрать «Переход к признанию в качестве безработного»

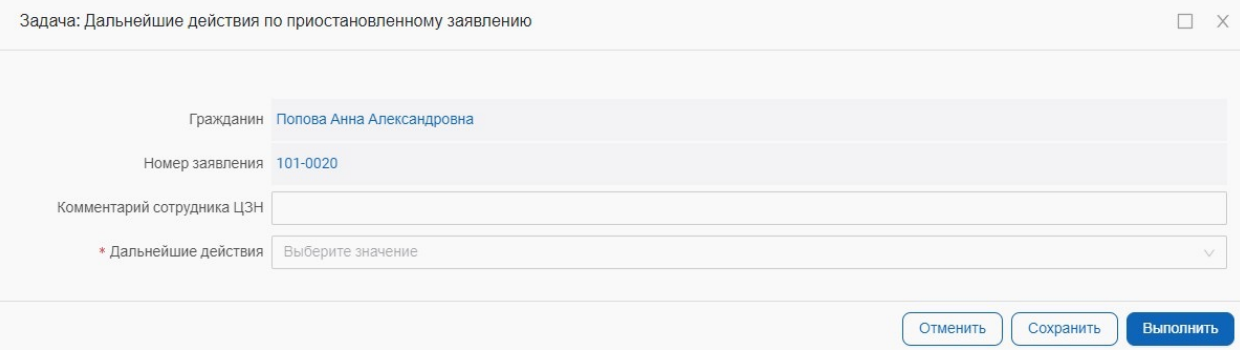

# **6. Личная явка гражданина в ЦЗН**

Задача появляется после выполнения задач «Дальнейшие действия по приостановленному заявлению» и «Согласование вакансий с работодателем»

Задача состоит из 4 блоков: «Сведения для признания безработным», «Сведения СМЭВ», «Пройденные собеседования», «Профилирование».

Блок «Сведения СМЭВ».

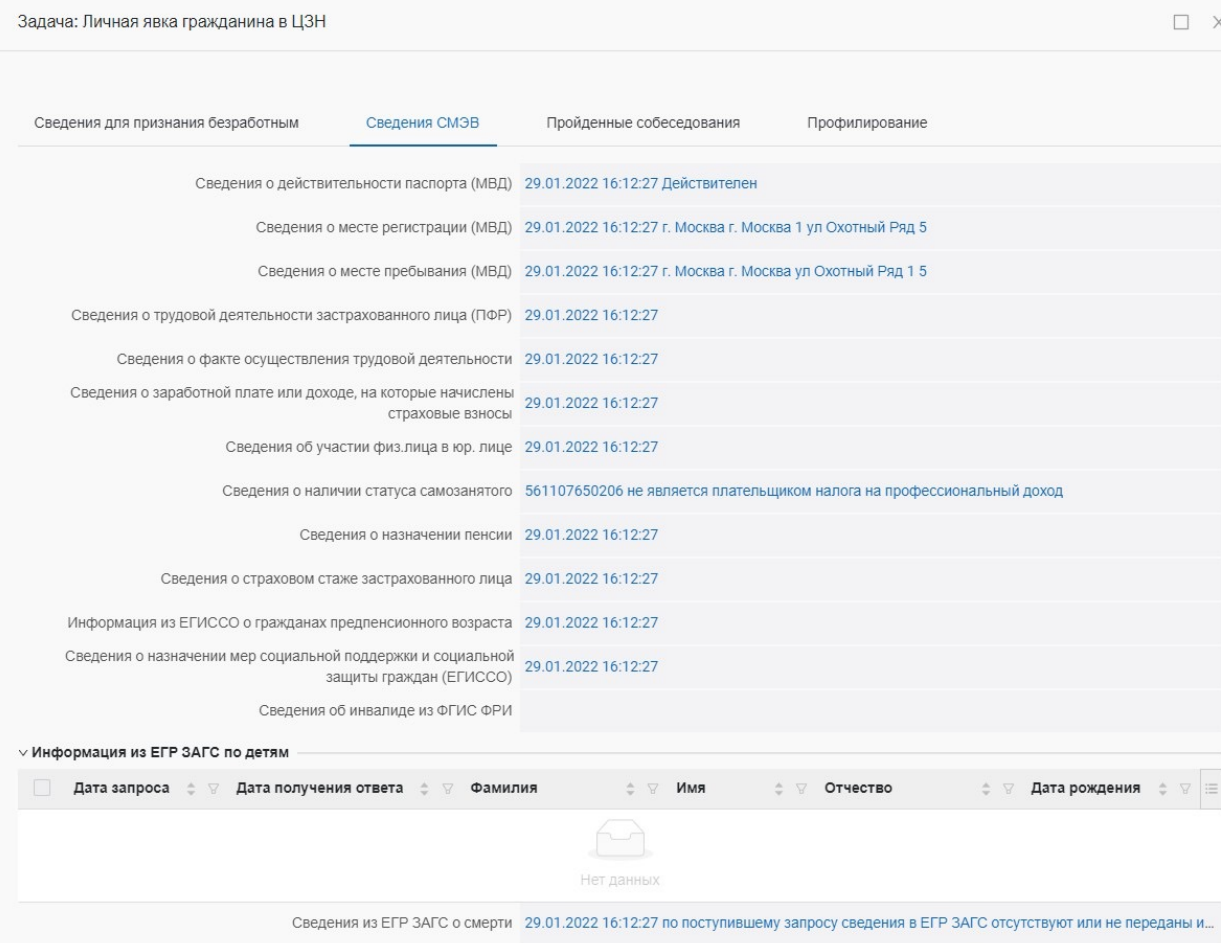

**Шаг 6 Задачи сотрудника службы занятости населения** 43

Отменить

Сохранить

.<br>Выполнить

# Блок «Пройденные собеседования».

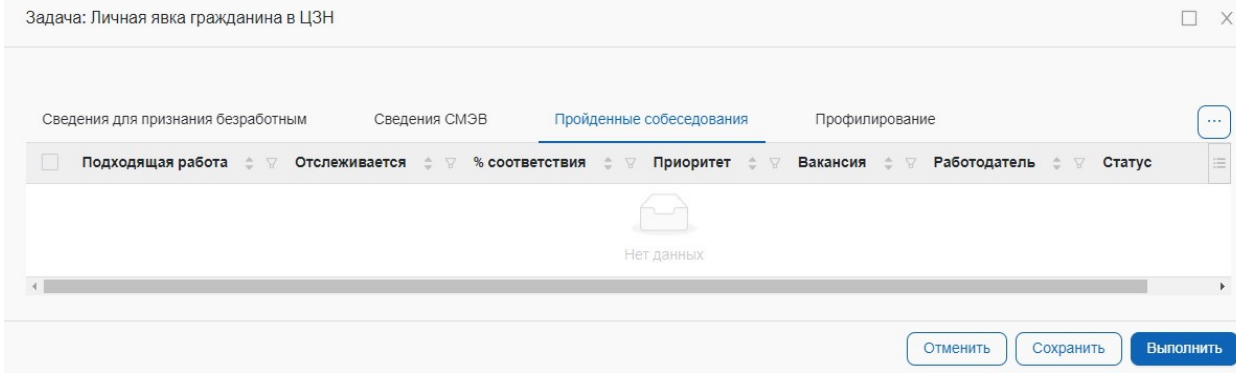

# Блок «Профилирование».

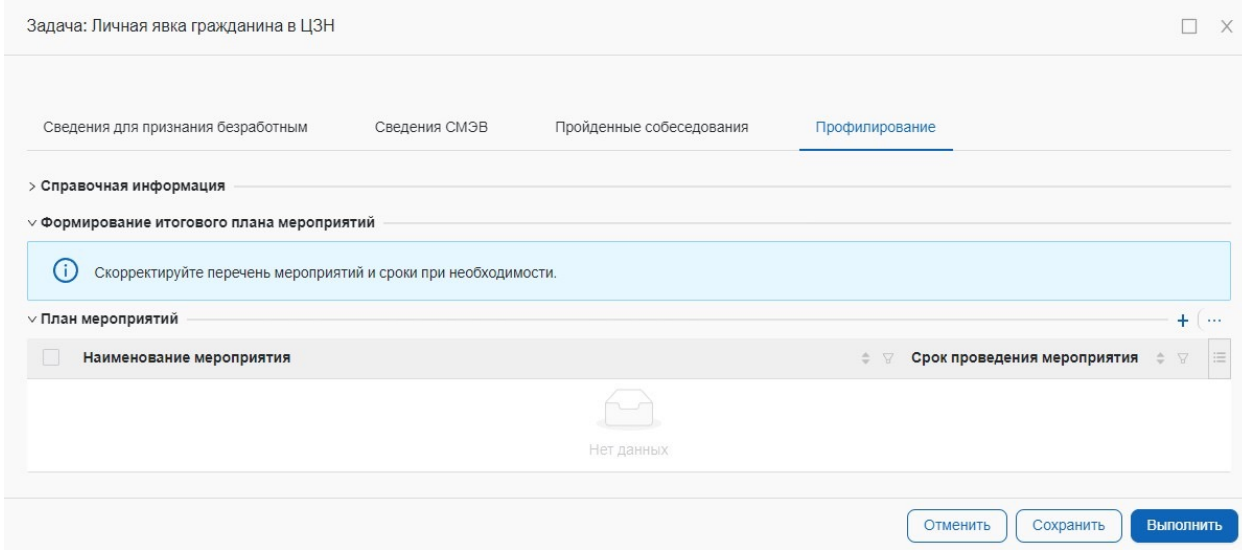

## Блок «Сведения для признания безработным»

На данной задаче гражданин должен явиться в Центр занятости лично. Отобразите это в блоке «Предоставление отметки о личной явке гражданина в чек боксе «Гражданин явился в ЦЗН в указанное время».

В блоке «Решение о признании/не признании гражданина безработным» примите решение исходя из сведений в остальных вкладках (СМЭВ, собеседования)

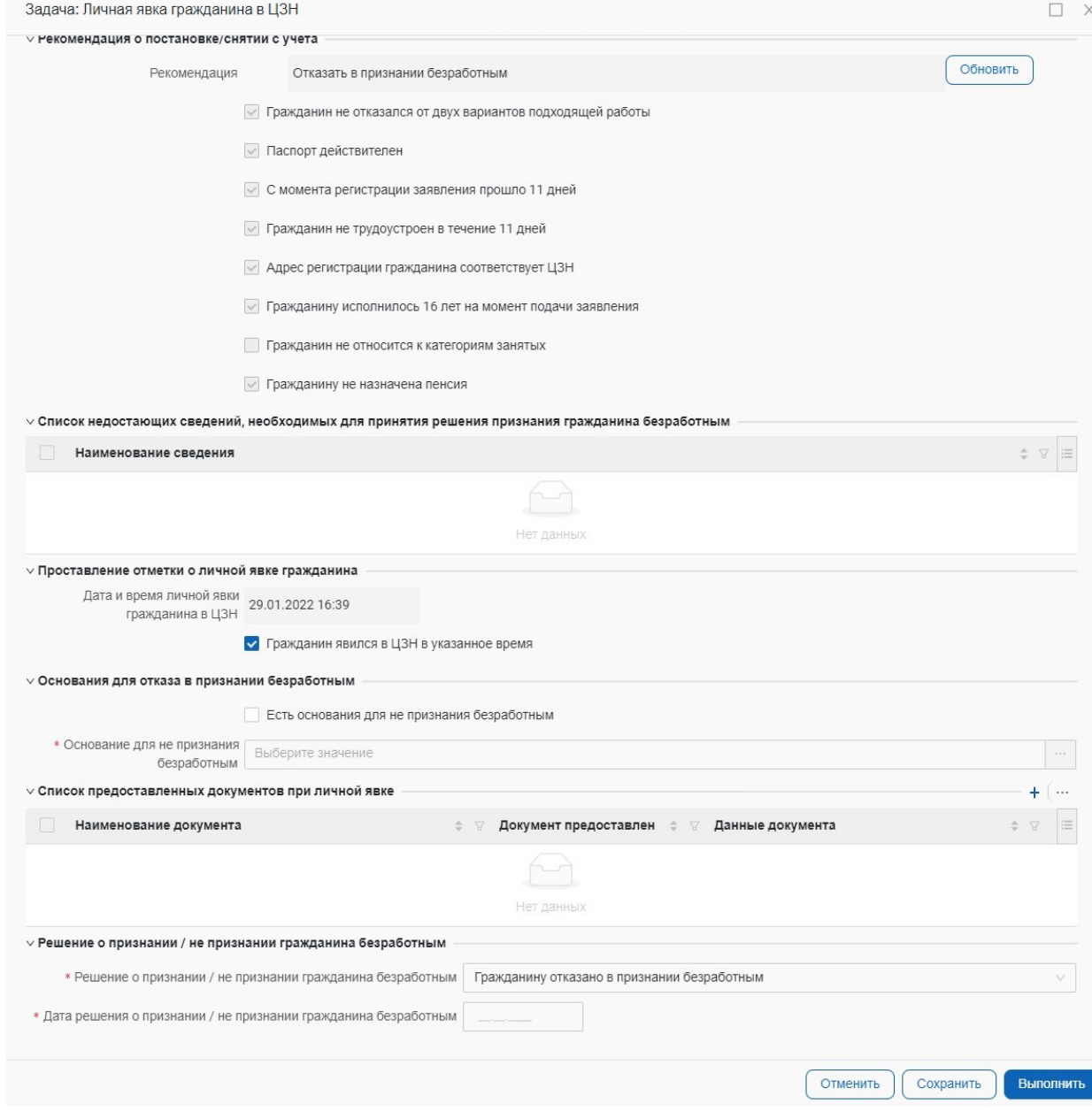

В случае если гражданин должен быть признан в качестве безработного и поле «Решение о признании / не признании гражданина безработным» заполнено «Гражданин признан безработным», то появляются дополнительные блоки, которые необходимо заполнить, исходя из полученных сведений.

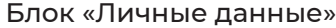

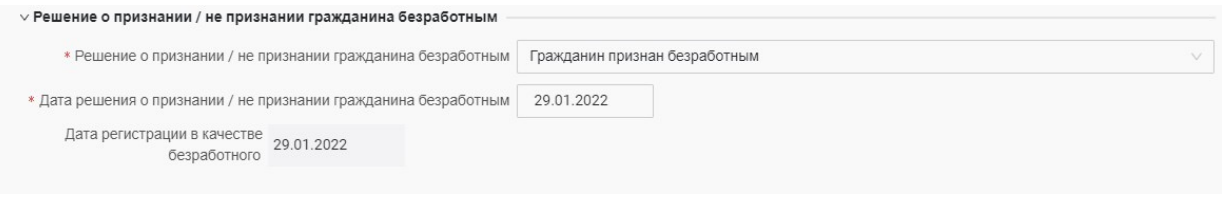

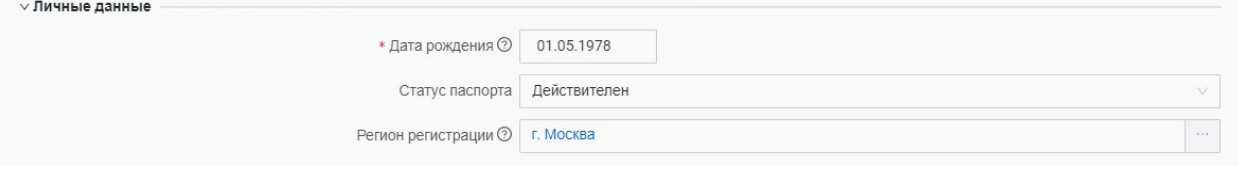

Блок «Сведения о трудовой деятельности и последнем месте работы»

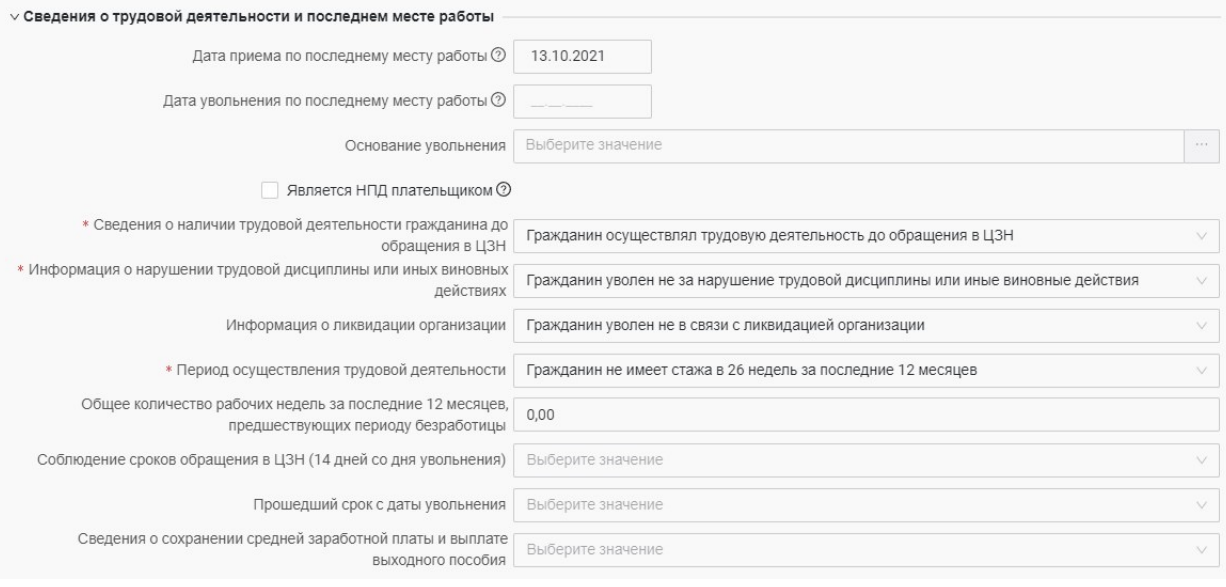

Блок «Сведения об участии физ. Лица в юр. Лице»

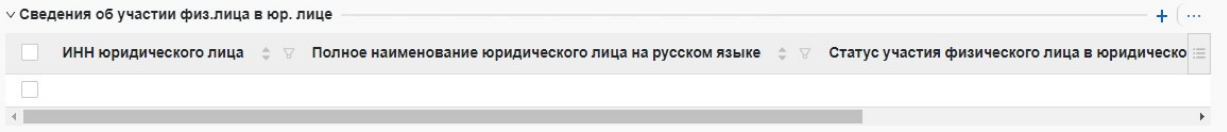

### Блок «Сведения о гражданской службе»

#### ∨ Сведения о гражданской службе

- 1

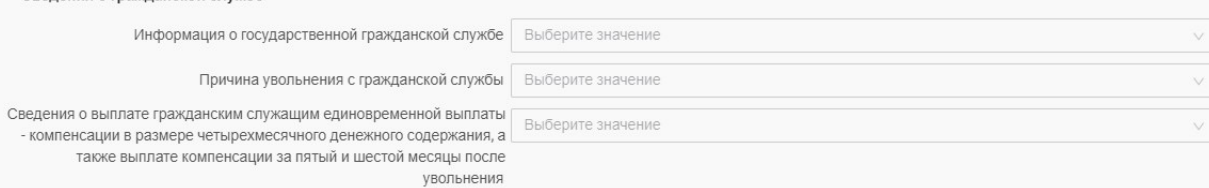

### Блок «Сведения о военной службе»

Блок «Сведения об отнесении категории граждан, влияющие на расчет пособия

# ∨ Сведения о военной службе \* Сведения о прохождении военной службы по призыву Выберите значение Военный билет Дата увольнения с военной службы по призыву Стаж гражданина до начала военной службы Выберите значение Общее количество рабочих недель, предшествующих призыву на военную службу

#### ∨ Сведения об отнесении к категориям граждан, влияющие на расчет пособия

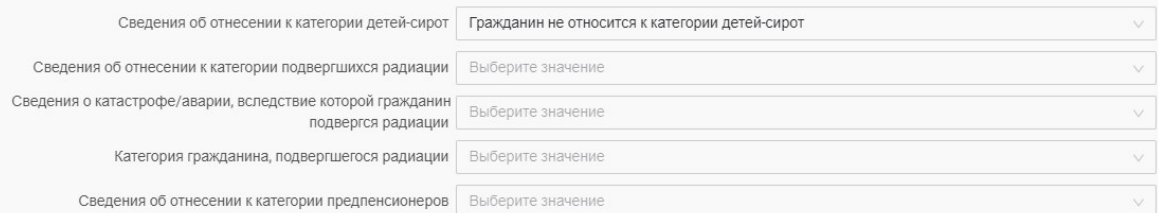

#### Блок «Сведения о доходах»

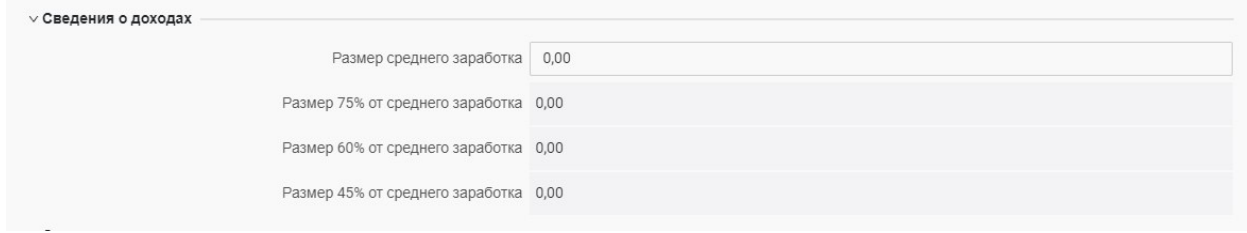

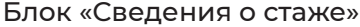

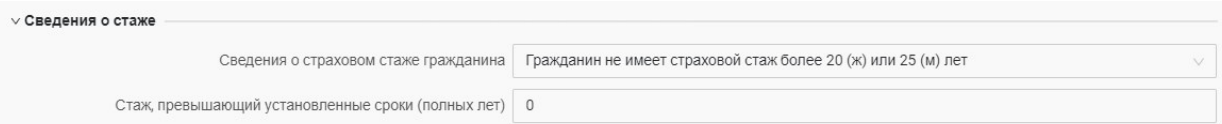

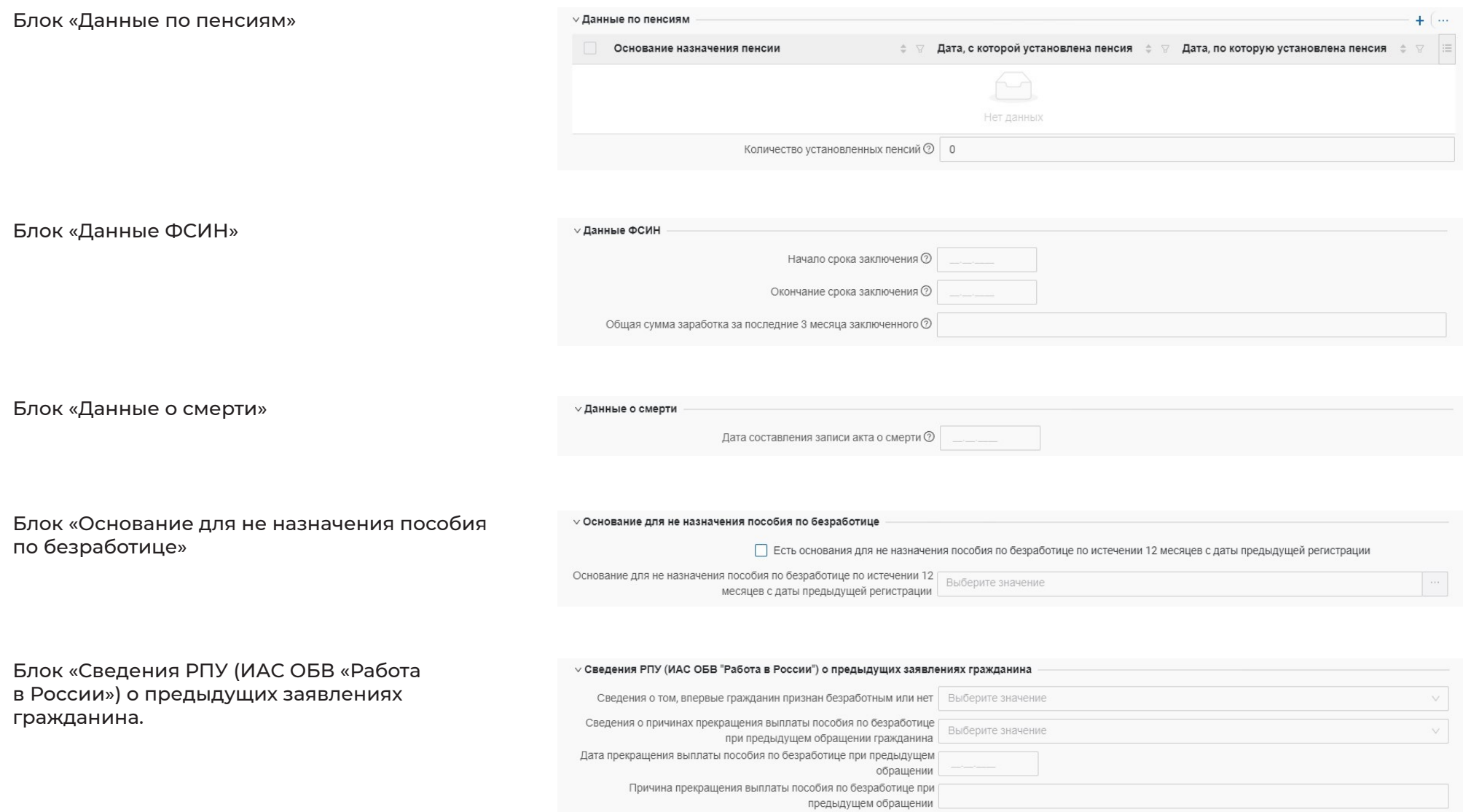

Дополнительно появляется блок «Расчет пособия и проект приказа о признании безработным.

Сделайте расчет пособия с помощью кнопки «Рассчитать пособие», отметьте чекбокс «Ознакомлен с расчетом пособия» и сформируйте проект приказ с помощью кнопки «Сформировать проект приказа». Так же проставьте чек-бокс «Ознакомлен с проектом приказа».

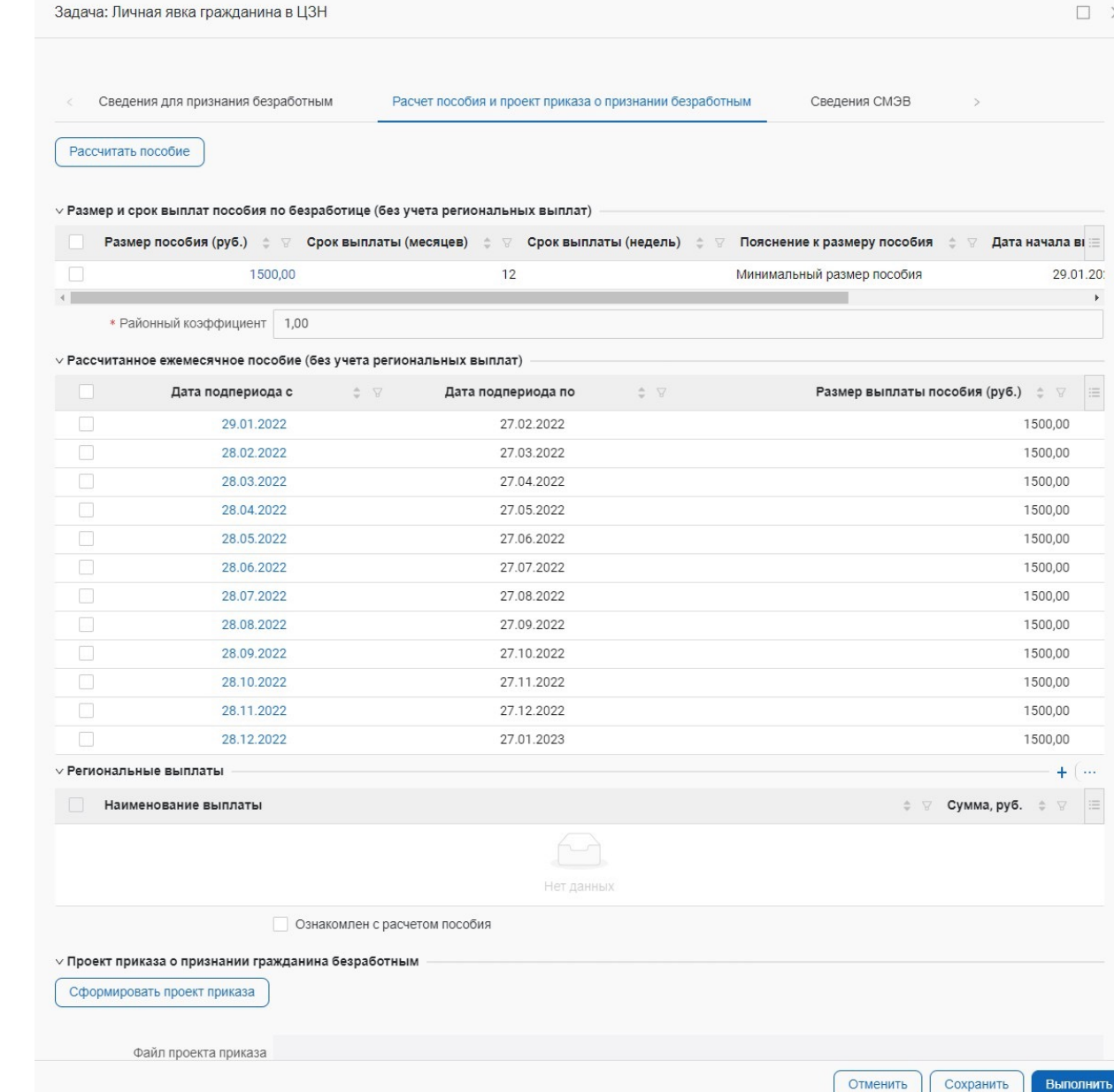

## **7. Создание приказа об отказе в признании безработным.**

Задача появляется если гражданину отказано в признании в качестве безработного

Заполните поля «Номер приказа» и «Дата приказа» из региональной системы, где вы сформировали приказ о отказе в признании в качестве безработного. Нажмите «Выполнить»

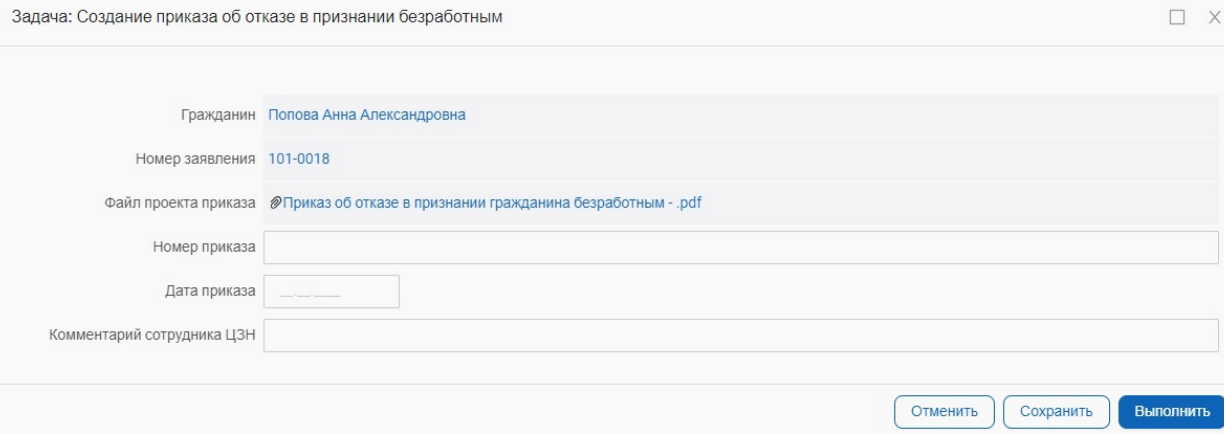

### **8. Внесение причины неявки и оправдательных документов.**

Данную задачу необходимо выполнить при предоставлении оправдательного документа. Срок действия задачи – 30 дней.

В случае если у гражданина есть оправдательный документ, то необходимо признать гражданина в качестве безработного заполнив блоки «Информация о неявке гражданина в ЦЗН», «Список представленных документов», «Решение о признании / не признании гражданина безработным».

Если у гражданина отсутствуют оправдательные документы, то необходимо заполнить «Информация о неявке гражданина в ЦЗН» и «Решение о признании / не признании гражданина безработным»

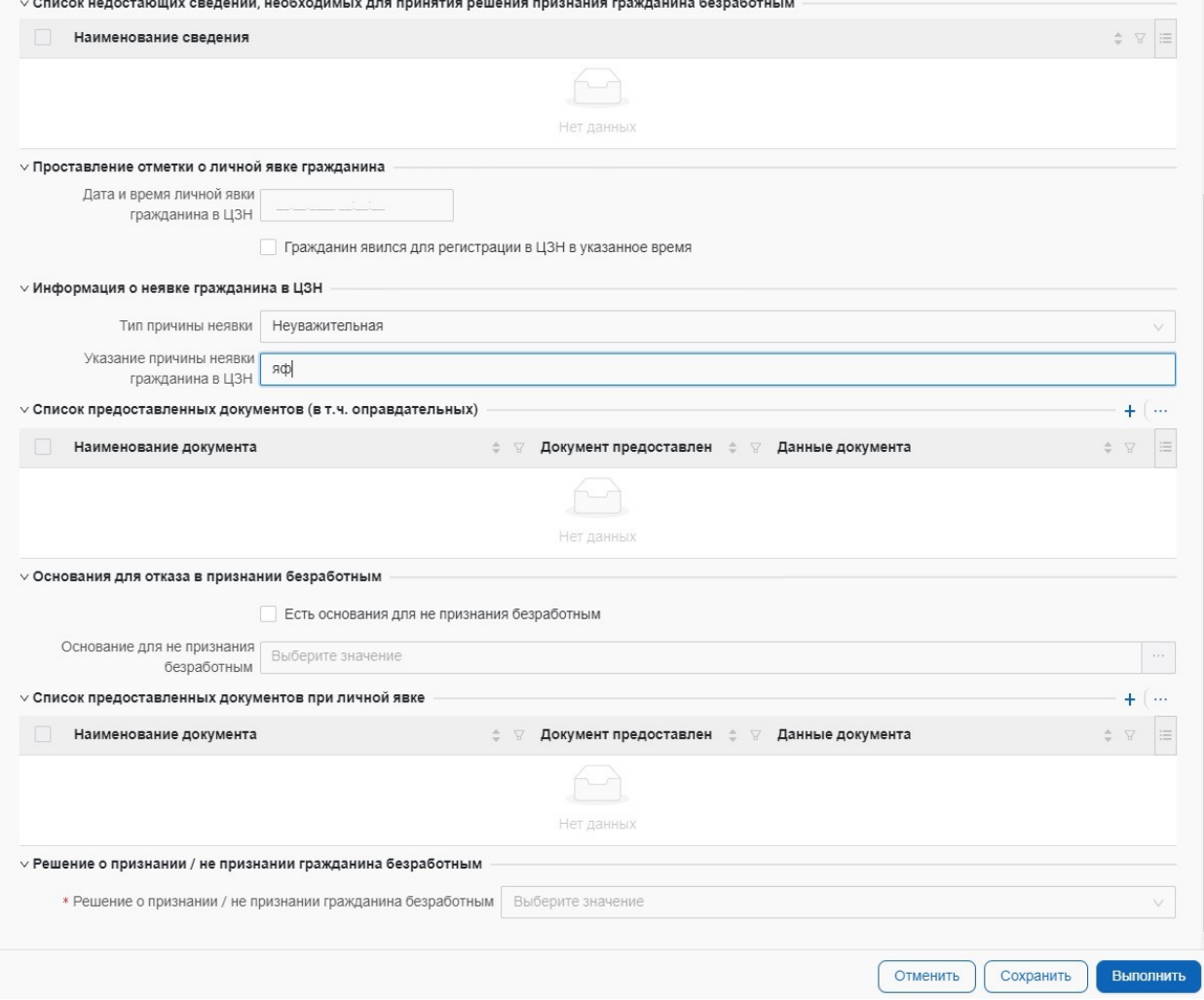

### **9. Создание приказа об отмене ранее принятого решения.**

Задача приходит в случае заполнения полей «Тип причины неявки» - «Уважительная» и «Указание причины неявки гражданина в ЦЗН».

Заполните поля «Номер приказа» и «Дата приказа» из региональной системы, где вы сформировали приказ о приостановке выплаты пособия по безработице.

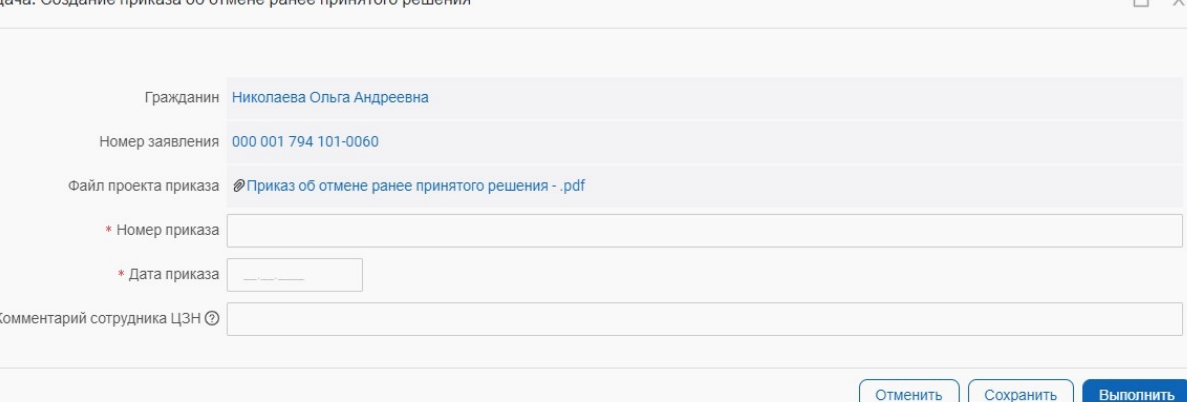

Нажмите «Выполнить»

### **10. Создание приказа о признании безработным и назначение даты перерегистрации.**

#### Задача появляется, когда мы признали гражданина в качестве безработного.

Заполните поля «Номер приказа» и «Дата приказа» из региональной системы, где вы сформировали приказ о признании гражданина в качестве безработного. Назначьте дату перерегистрации в поле «Дата и время личной явки гражданином в ЦЗН».

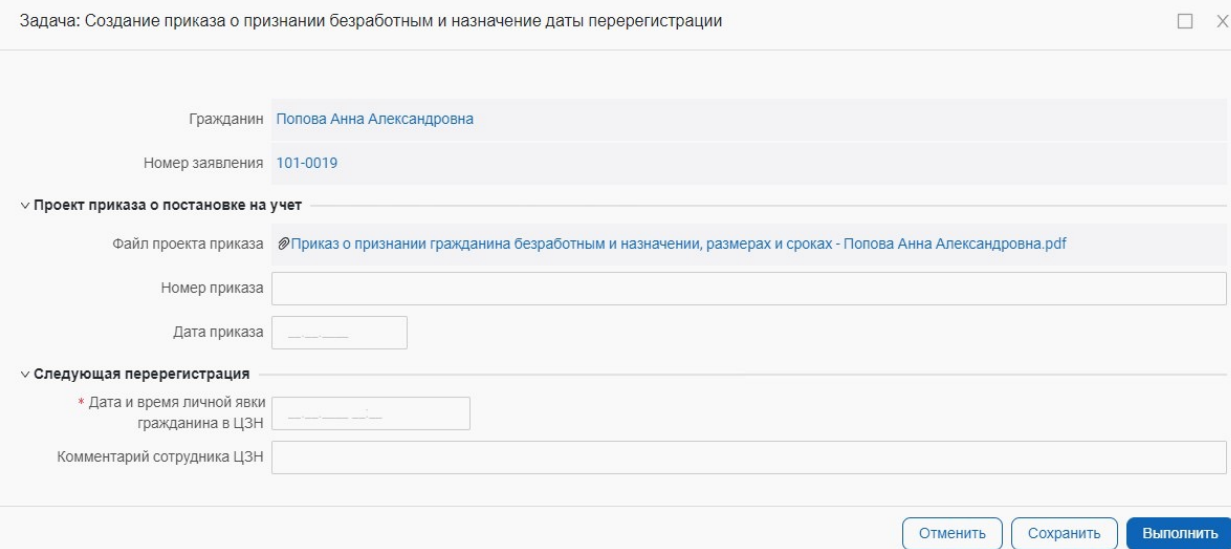

## **11. Перерегистрация**

В случае неявки гражданина на перерегистрацию в назначенное время сотрудник СЗН выполняет задачу Перерегистрация, чекбокс «Гражданин явился в ЦЗН для перерегистрации в указанное время» оставляет пустым.

В случае явки гражданина на перерегистрацию в назначенное время сотрудник СЗН выполняет задачу Перерегистрация, чекбокс «Гражданин явился в ЦЗН для перерегистрации в указанное время» заполняется.

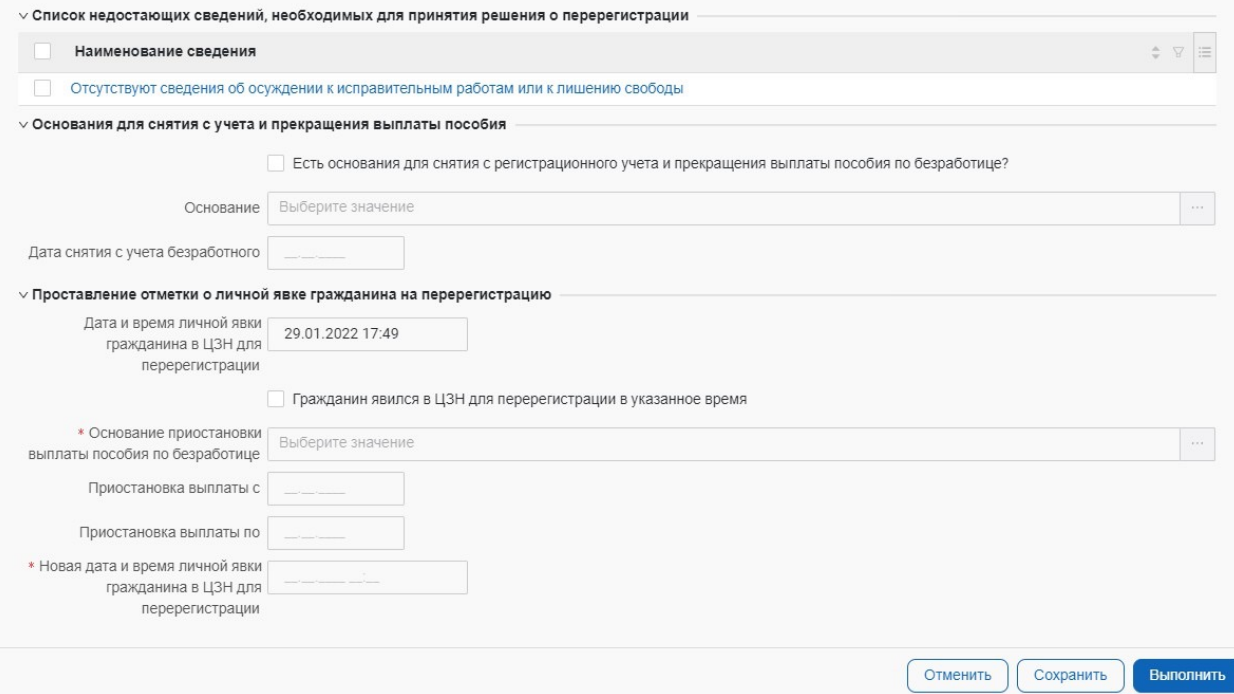

#### **12. Ввести дату и номер приказа о приостановке**

Заполните поля «Номер приказа» и «Дата приказа» из региональной системы, где вы сформировали приказ о приостановке выплаты пособия по безработице.

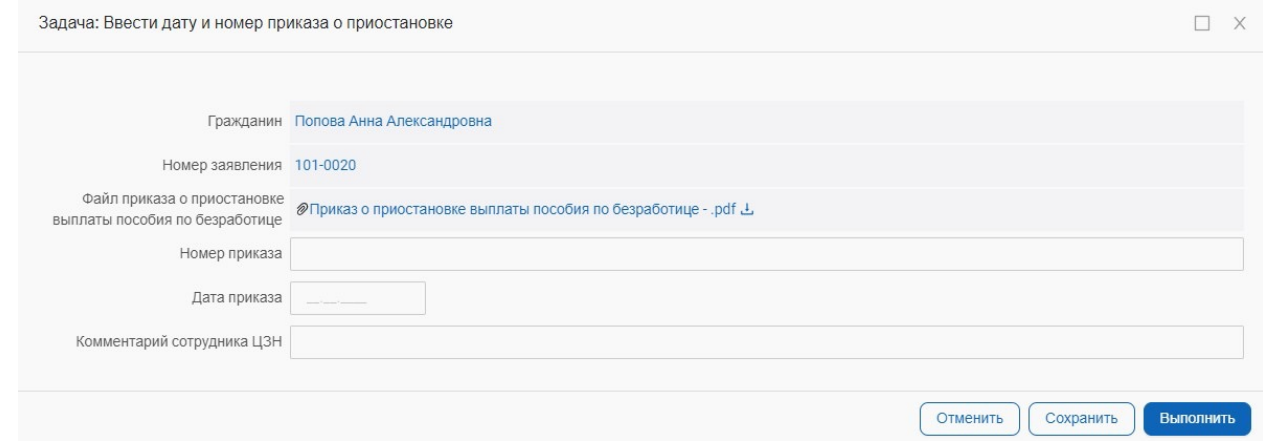

### **13. «Новая» перерегистрация.**

Задача приходит в случае, если гражданин состоит на учете в качестве безработного и был сформирован приказ о приостановке выплаты пособия по безработице.

Срок действия задачи – 14 дней.

В случае явки гражданина сотрудник СЗН выполняет задачу Перерегистрация, чекбокс «Гражданин явился в ЦЗН для перерегистрации в указанное время» заполняется.

Дополнительно заполняется блок «Информация о неявки гражданина в ЦЗН», где необходимо отобразить оправдательный документ.

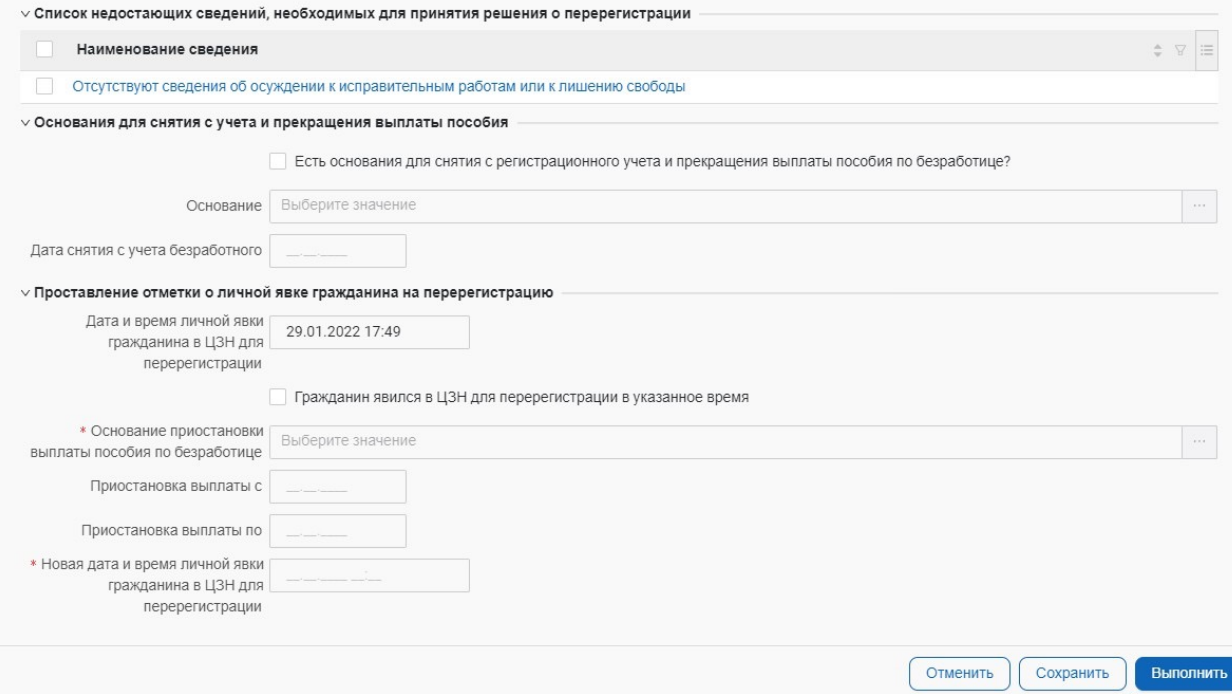

#### **14. Ввести дату и номер приказа о прекращении выплат и снятии с учета**

Заполните поля «Номер приказа» и «Дата приказа» из региональной системы, где вы сформировали приказ о приостановке выплаты пособия по безработице.

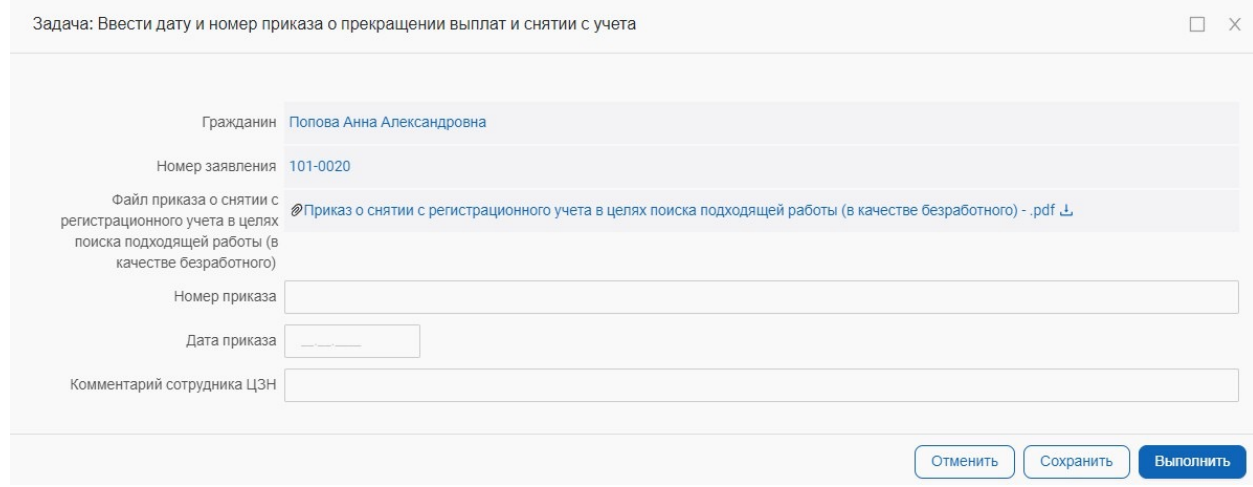

# **Шаг 7 Статусы заявлений граждан в личном кабинете соискателя**

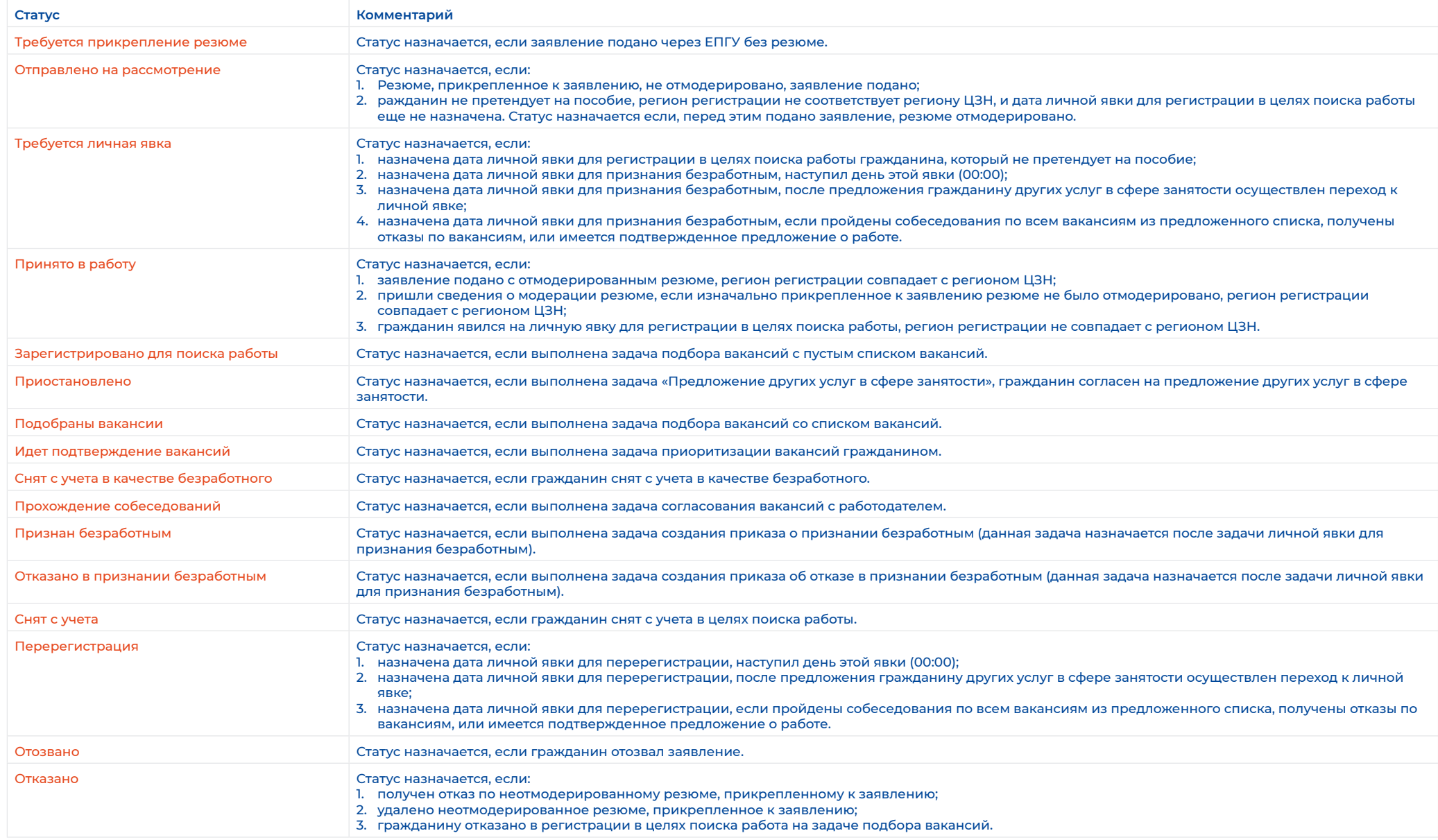